## KLOE DILASE TECHNOLOGY

#### 26/02/2019 V14-EN

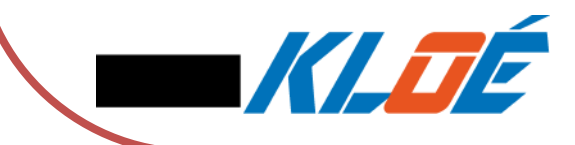

BLANCHET Pierre : [blanchet@kloe-france.fr](mailto:blanchet@kloe-france.fr)

COSTE Renaud : [coste@kloe-france.fr](mailto:coste@kloe-france.fr)

## **SUMMARY**

#### • KLOE SOFTWARE SUITE

- KLOEDESIGN
	- Files Importation DXF-GDS
	- Machine's files generation
	- Software presentation
- DILASESOFT
	- General interface
- Lithography settings
	- Focal length
	- Energy / speed
	- Gray scale application
	- Troubleshooting

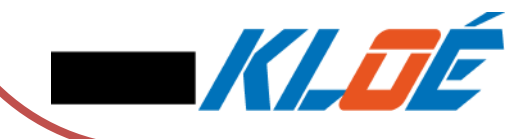

## KLOE SOFTWARE SUITE

• 2 mains softwares

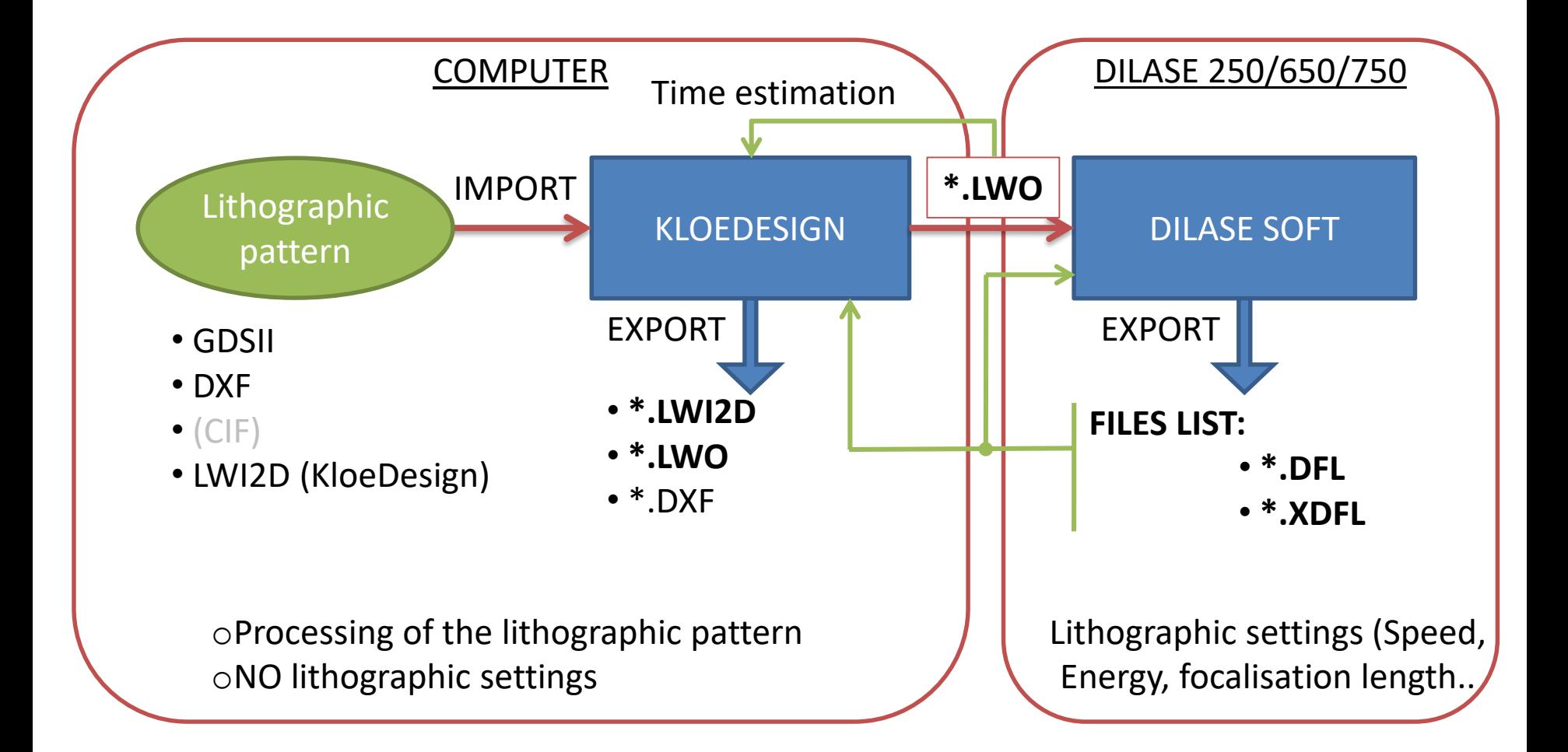

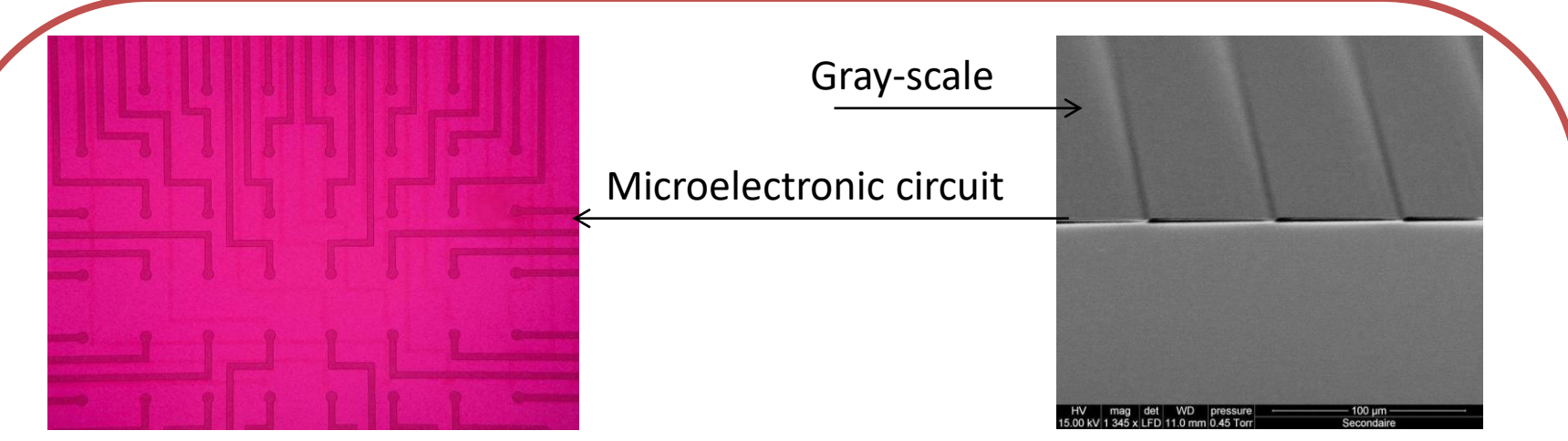

# A - KLOEDESIGN

Microfluidic chip

Optical component

A TE

200 um

### KLOEDESIGN - Importation DXF-GDSII

• Example : Microfluidic chip

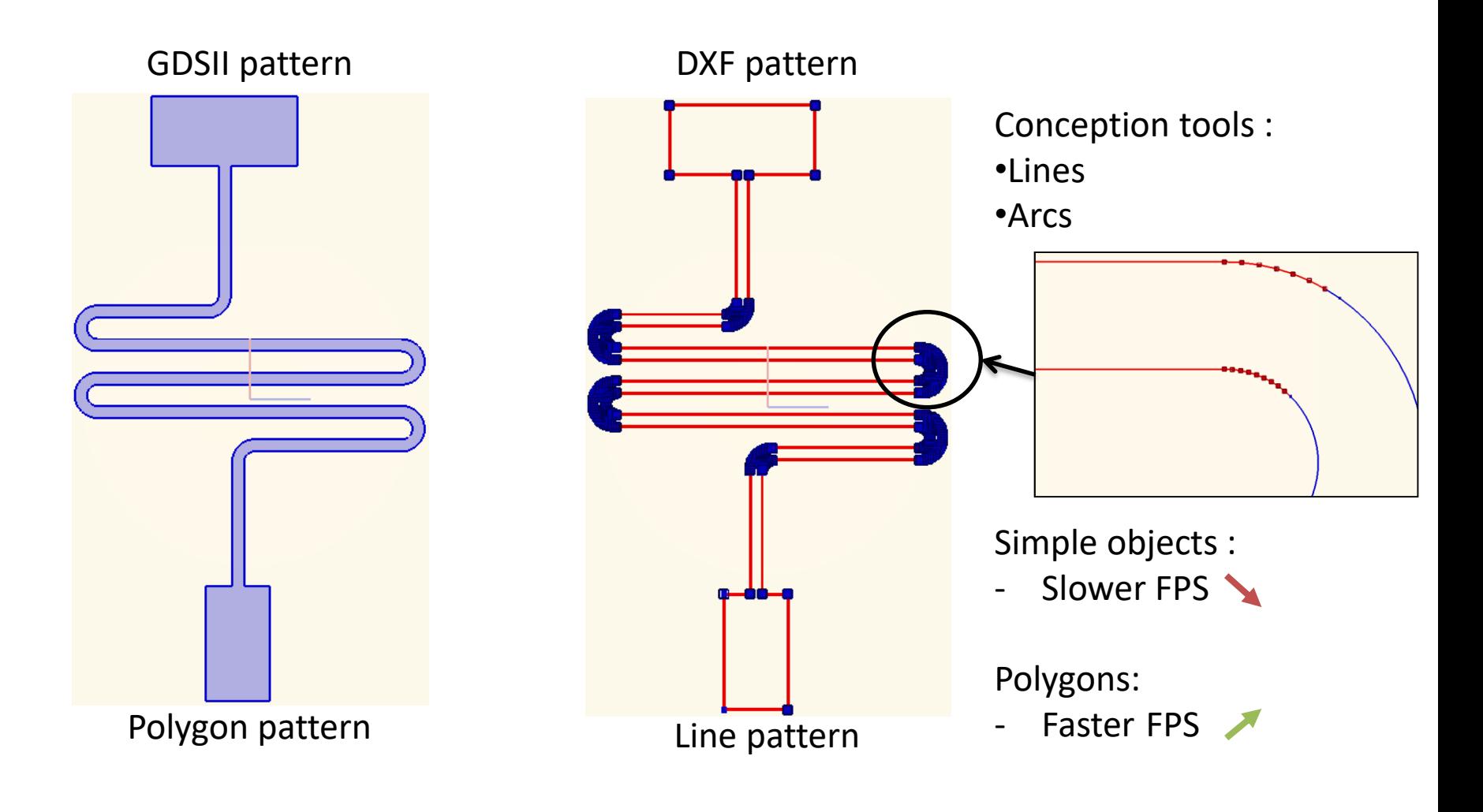

- Writing strategy
	- Vectorial => CONTOUR

Lwi2d Contour.LWO Filling.LWO

– Scanning => FILLING

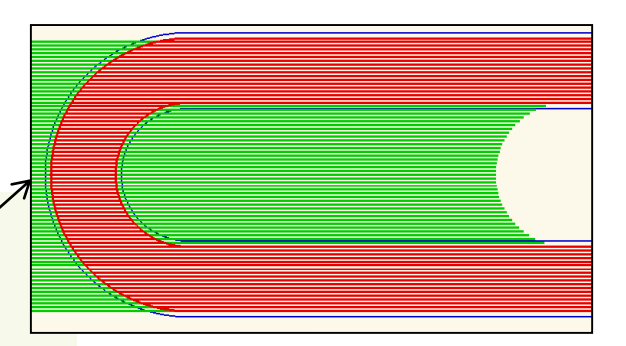

Stabilisation length (green) Writing lines (red)

Used for :

Time estimation related to

- Writing speed
- Replacement speed

• Stabilisation length

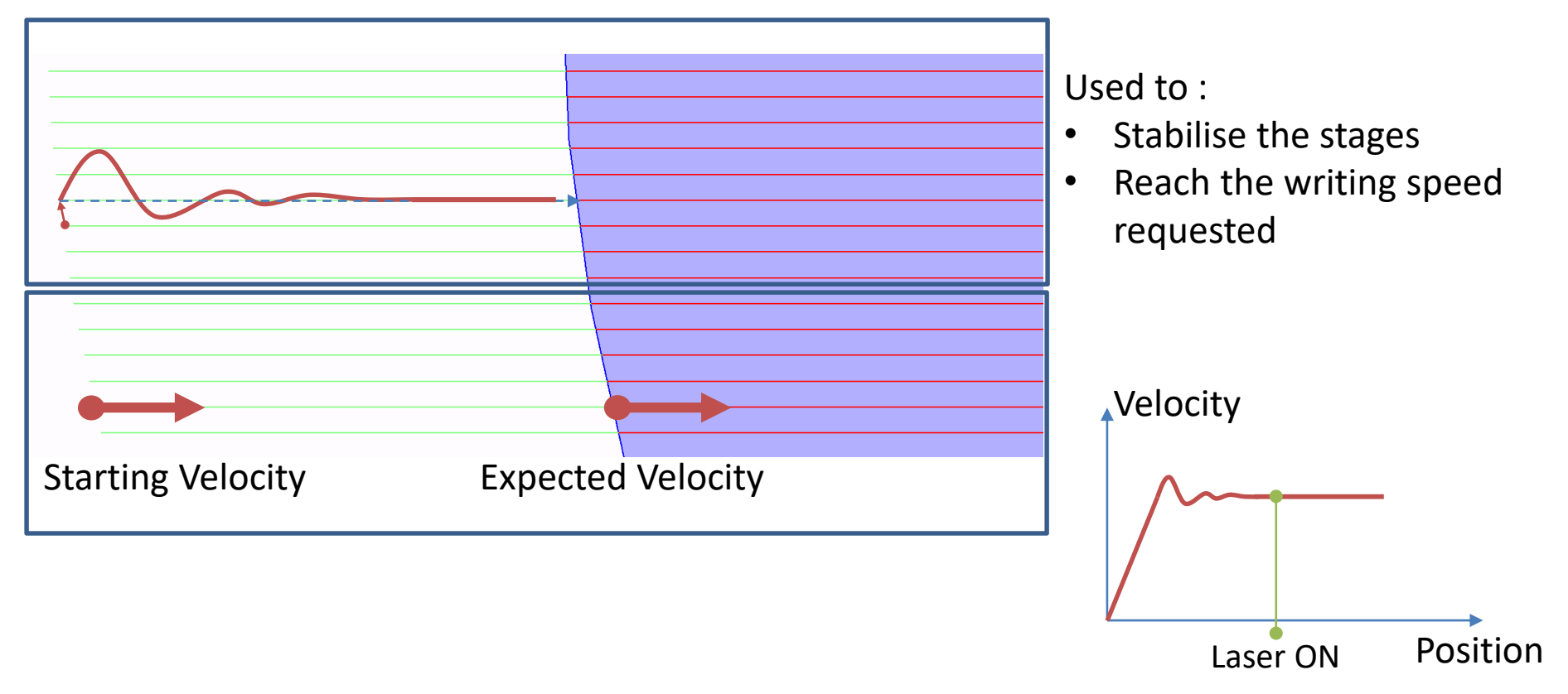

• Stabilisation length - Fillings

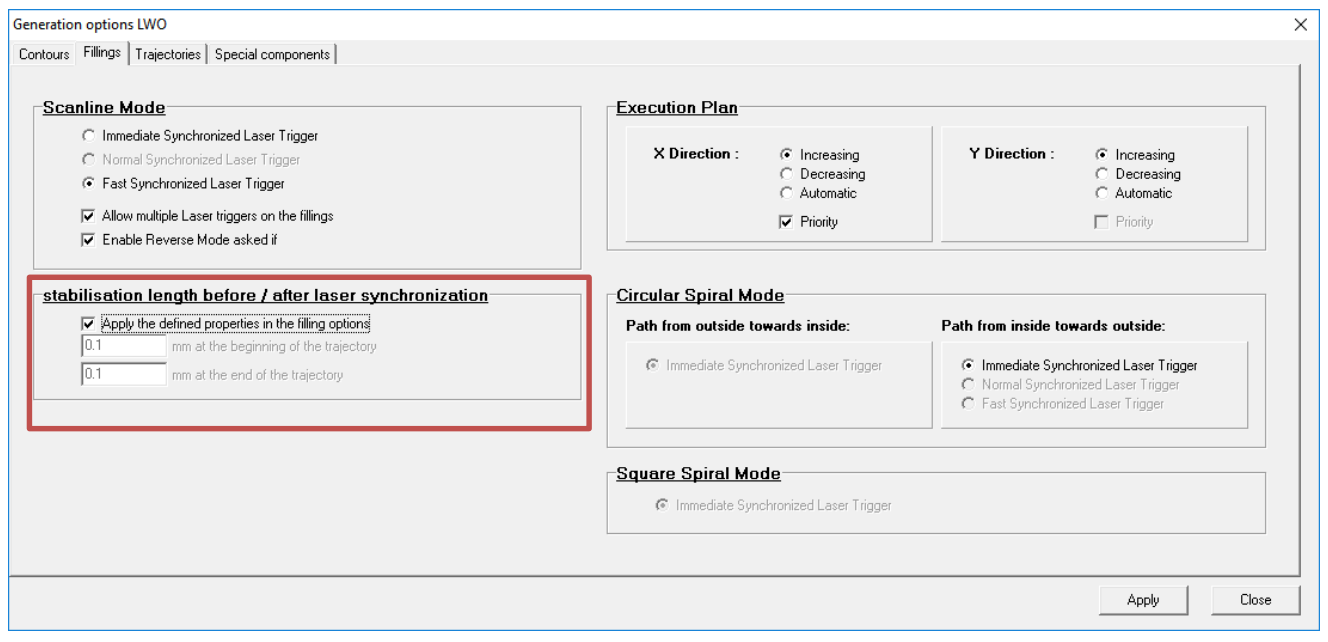

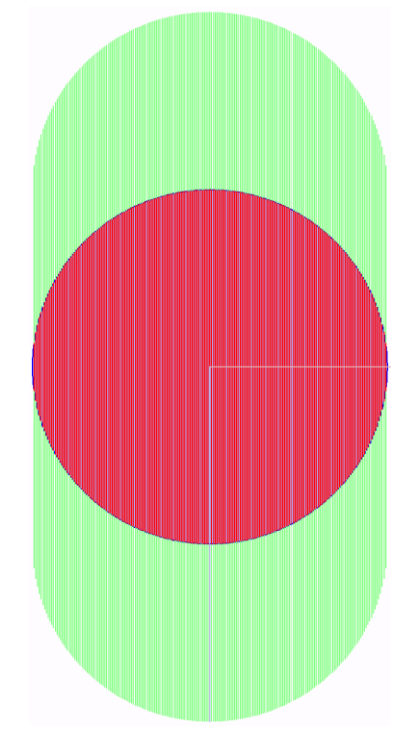

#### • Stabilisation length - Fillings

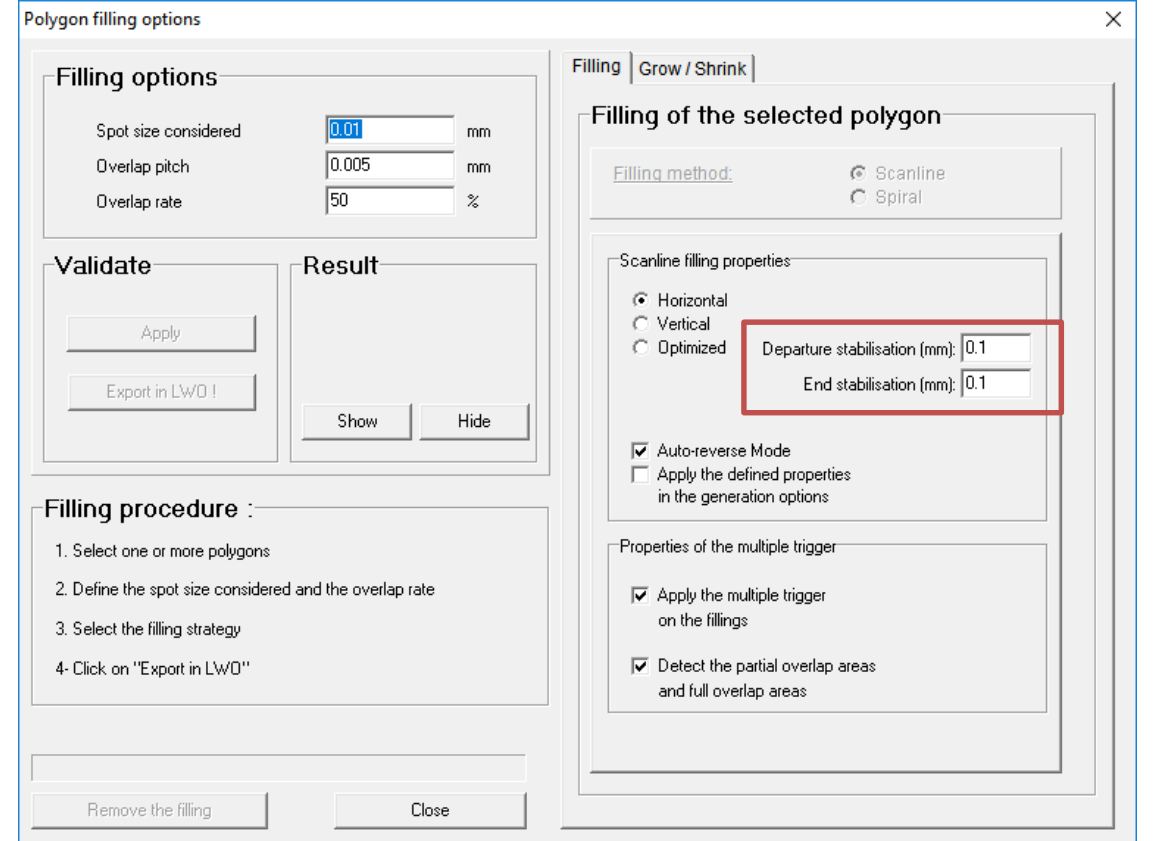

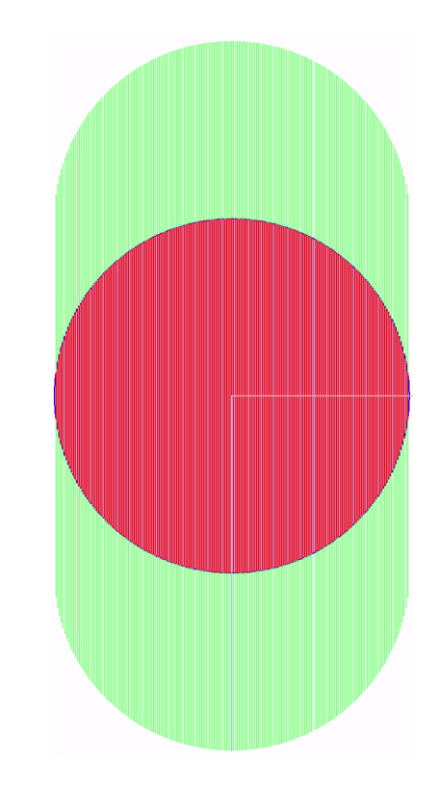

• Stabilisation length - Trajectories

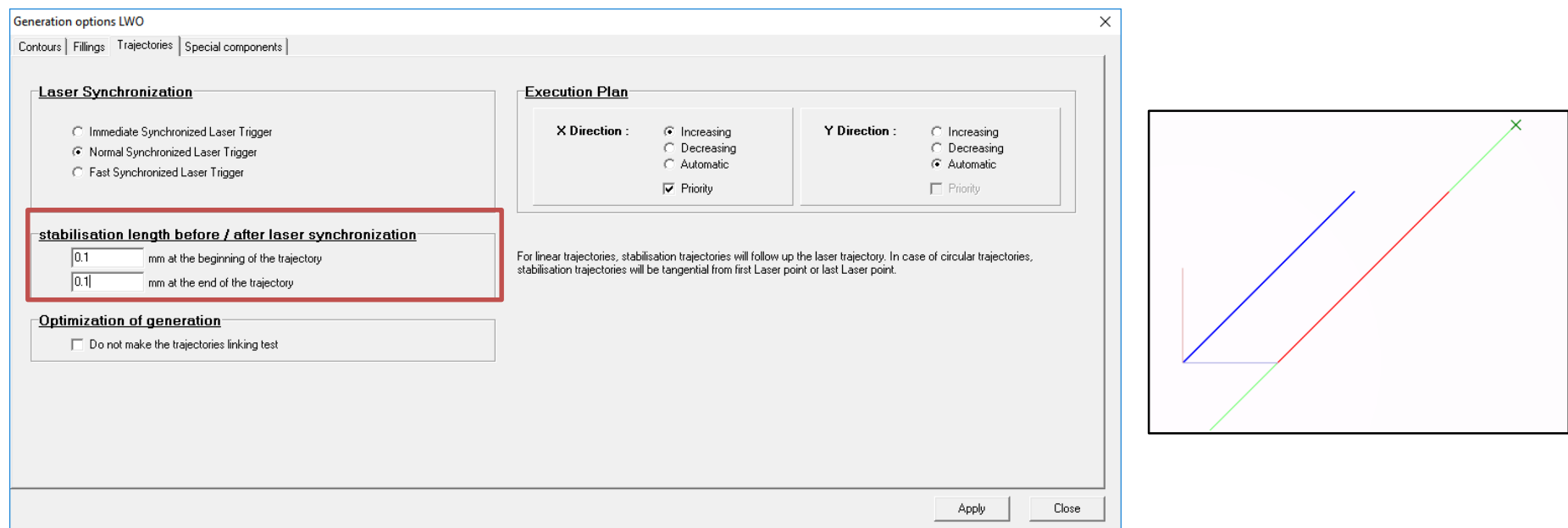

• Stabilisation length – Dot Matrix

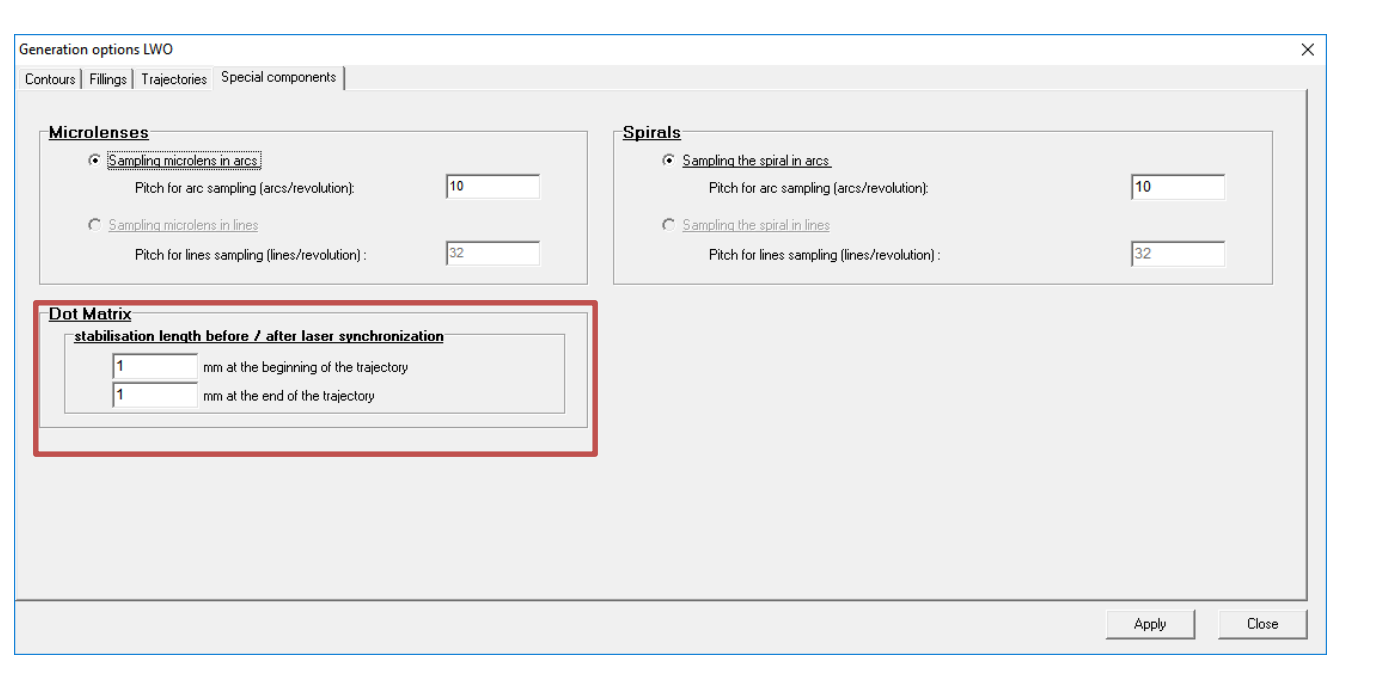

- Circuit conception
	- Positive pattern

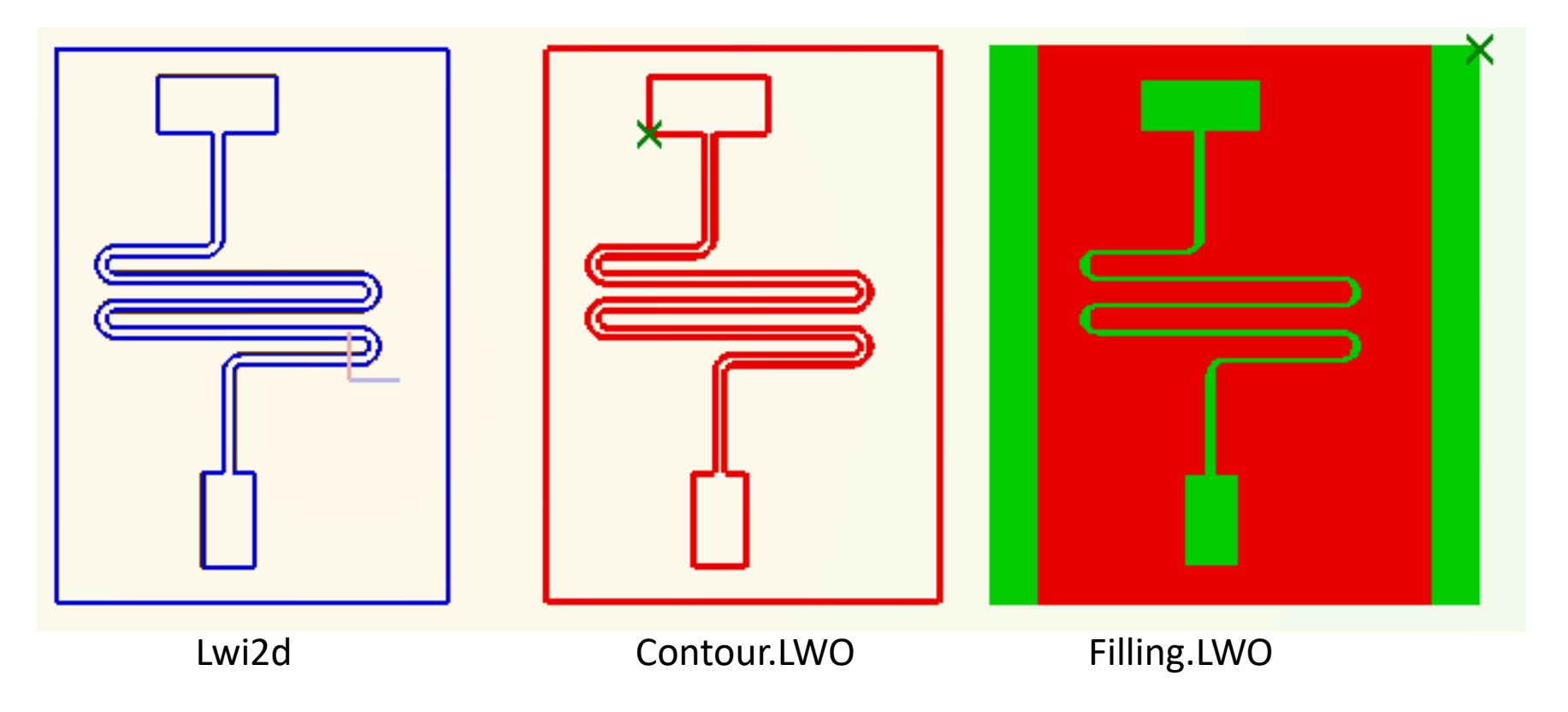

- Circuit conception
	- Positive pattern

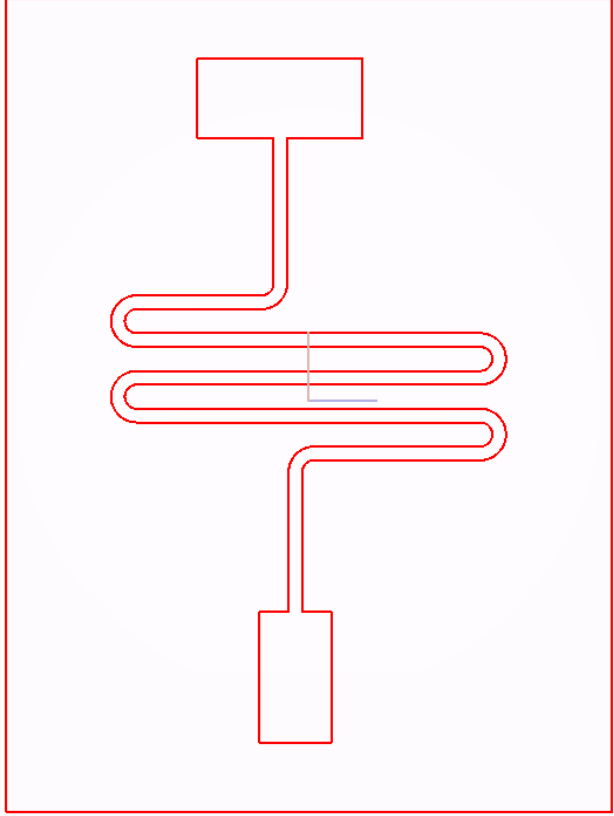

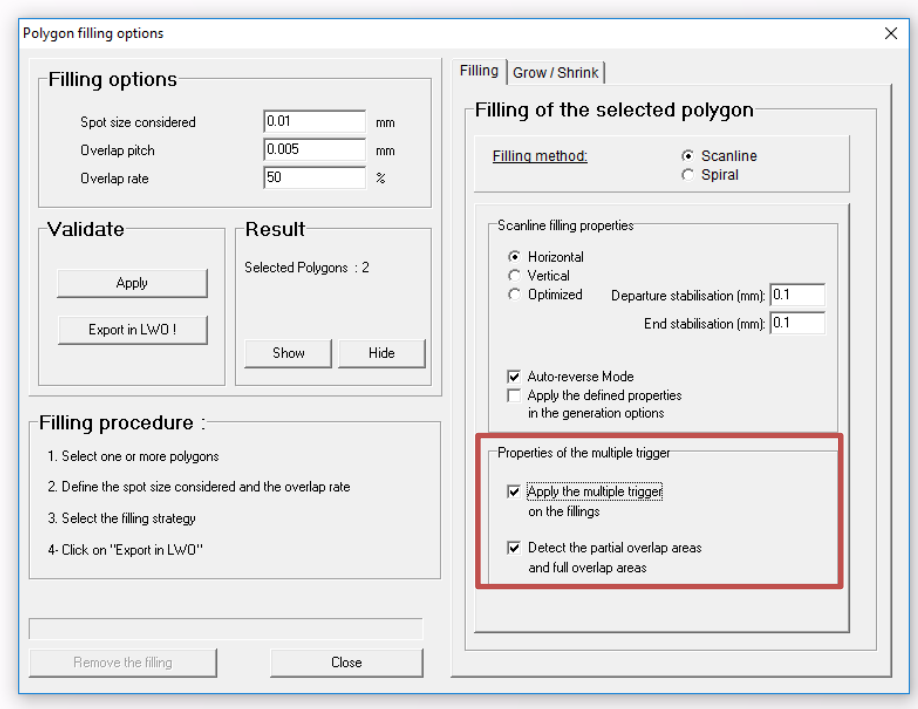

- Circuit conception
	- CAD tools Line

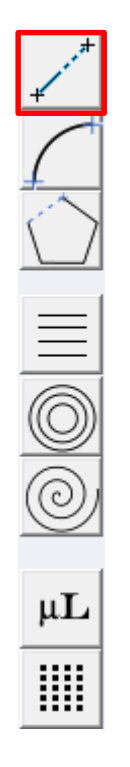

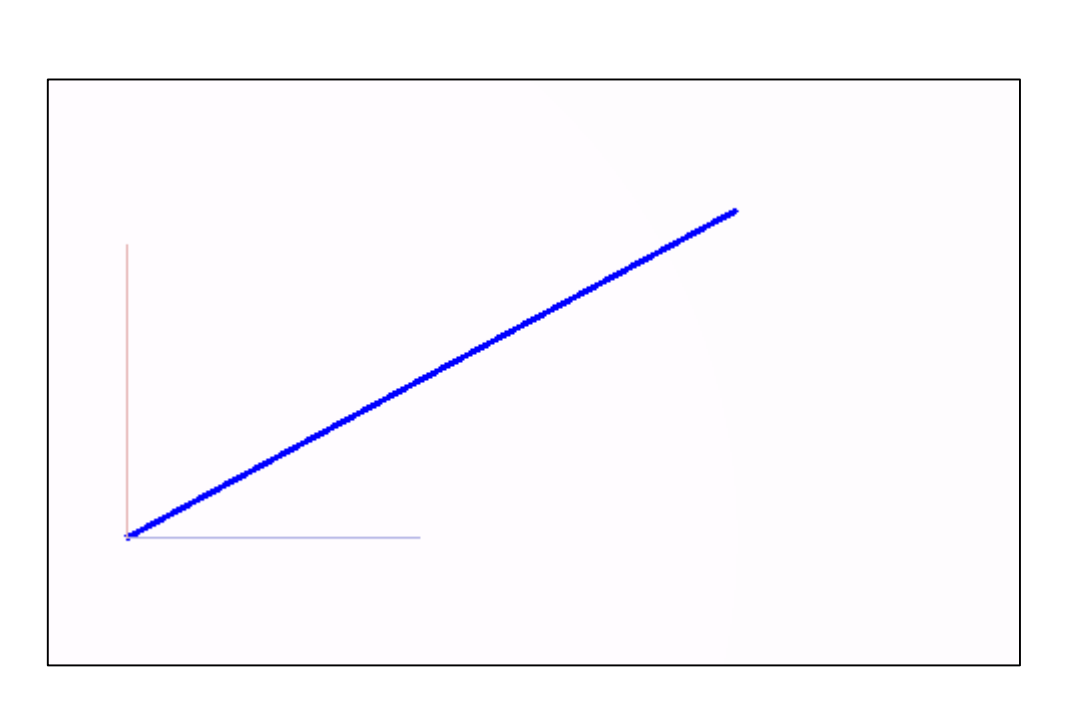

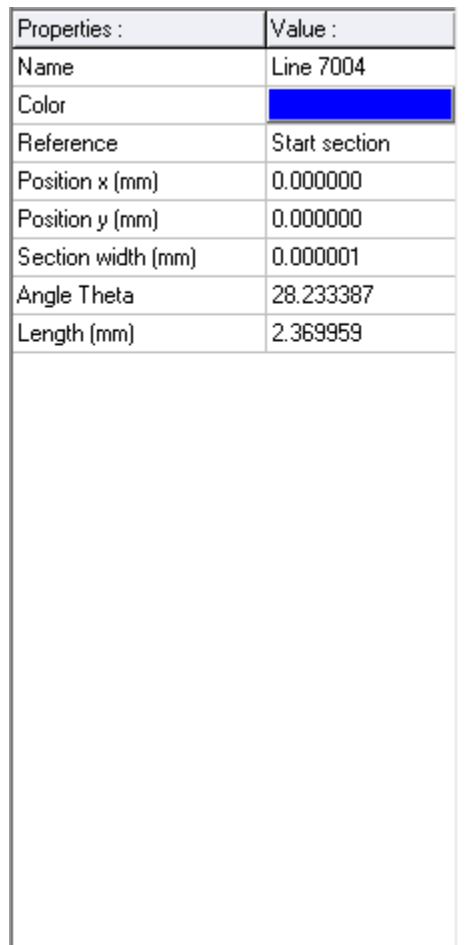

- Circuit conception
	- CAD tools Arc

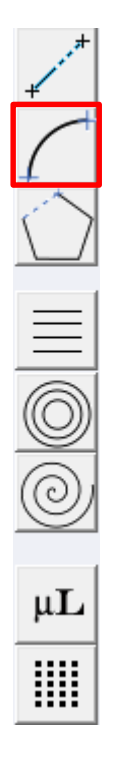

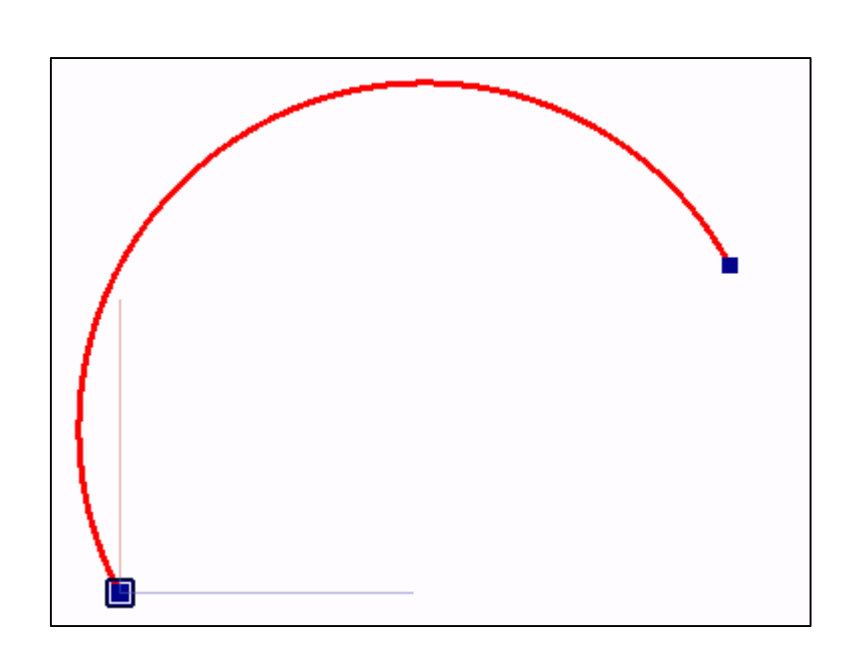

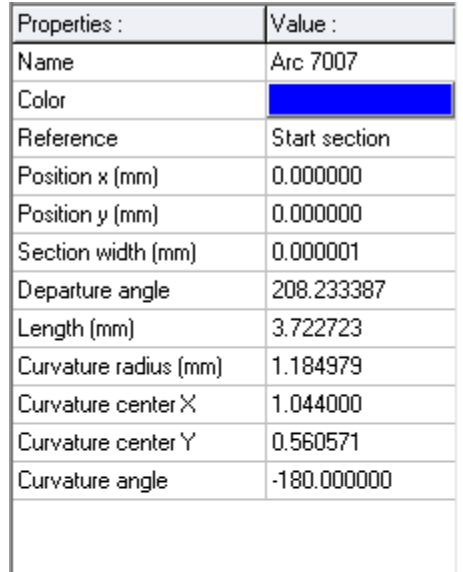

• Circuit conception

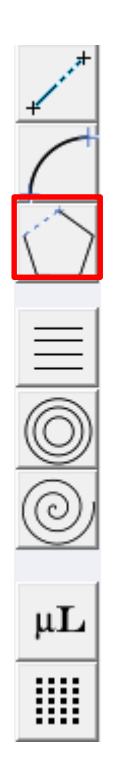

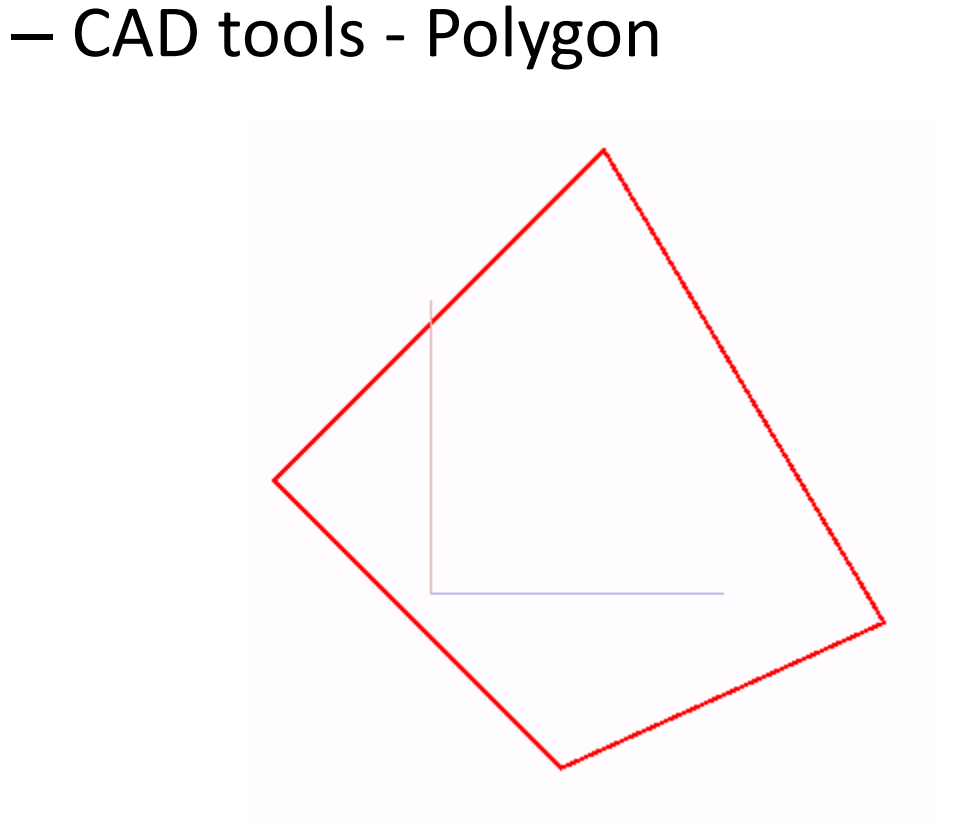

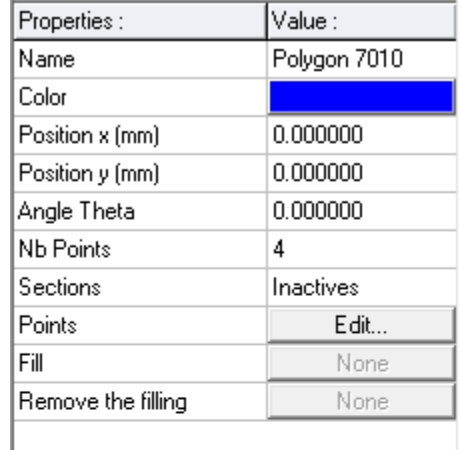

- Circuit conception
	- CAD tools Line array

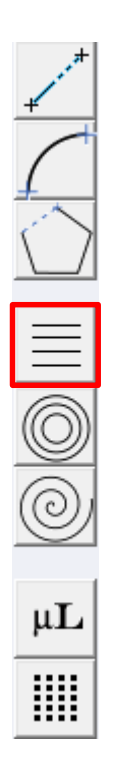

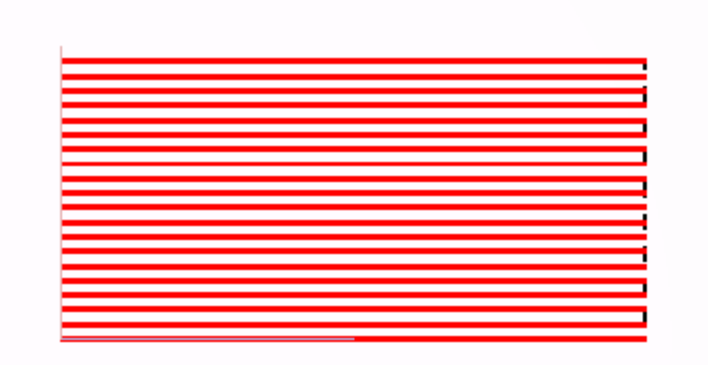

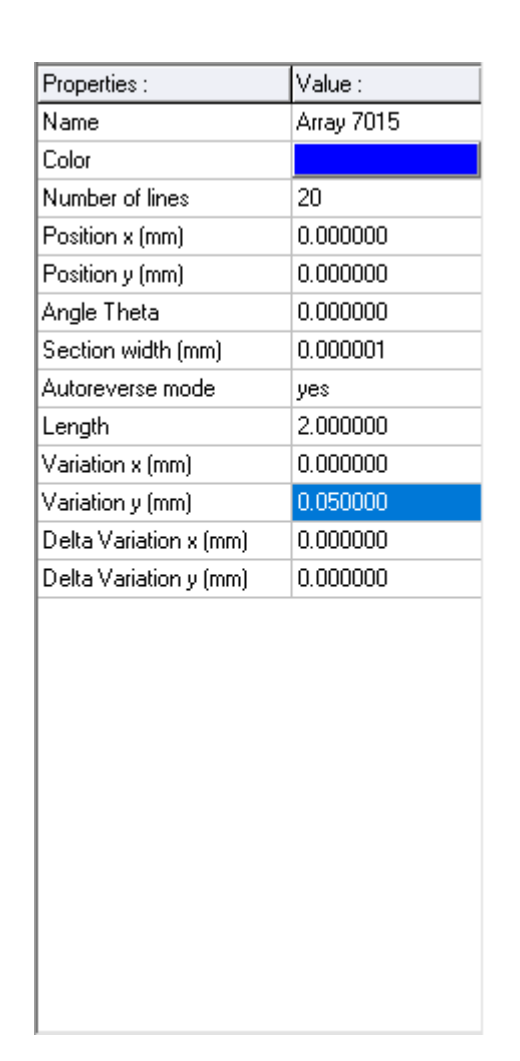

- Circuit conception
	- CAD tools Circle array

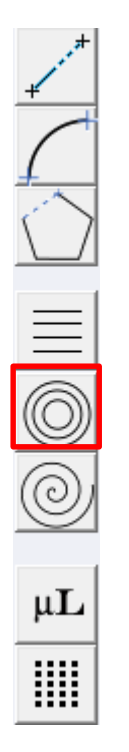

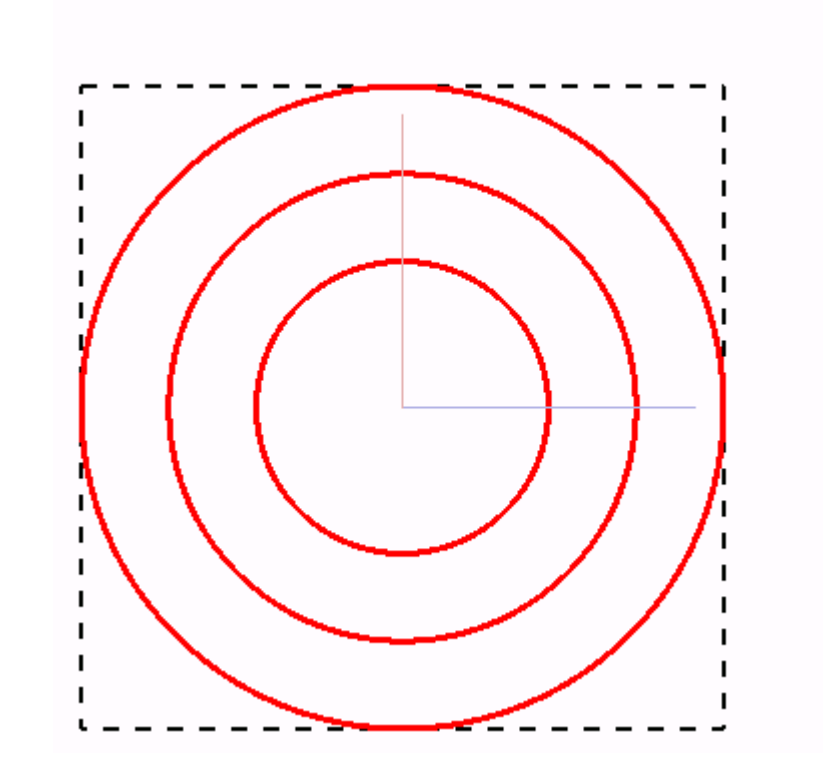

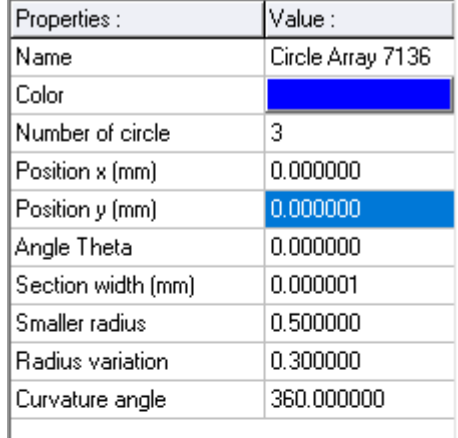

- Circuit conception
	- CAD tools Spiral

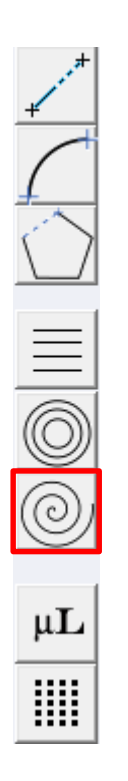

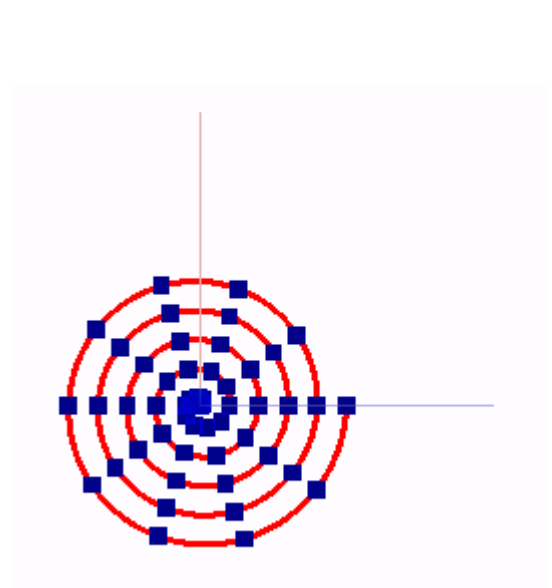

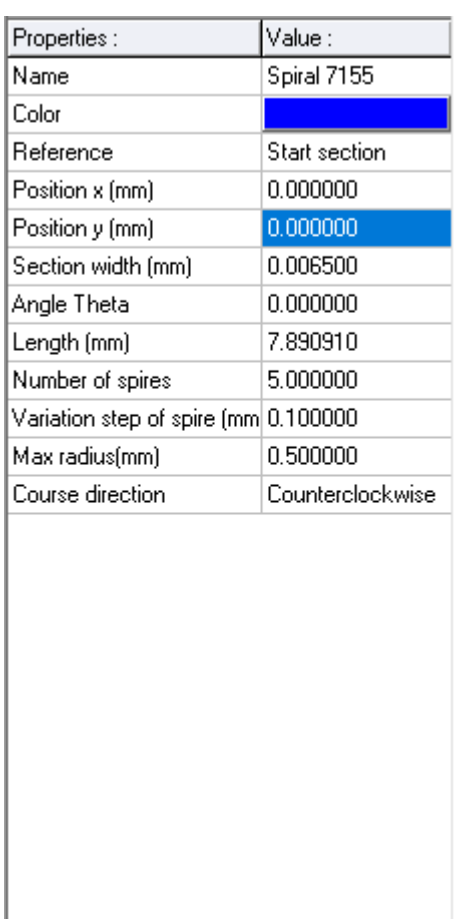

- Circuit conception
	- CAD tools Microlens

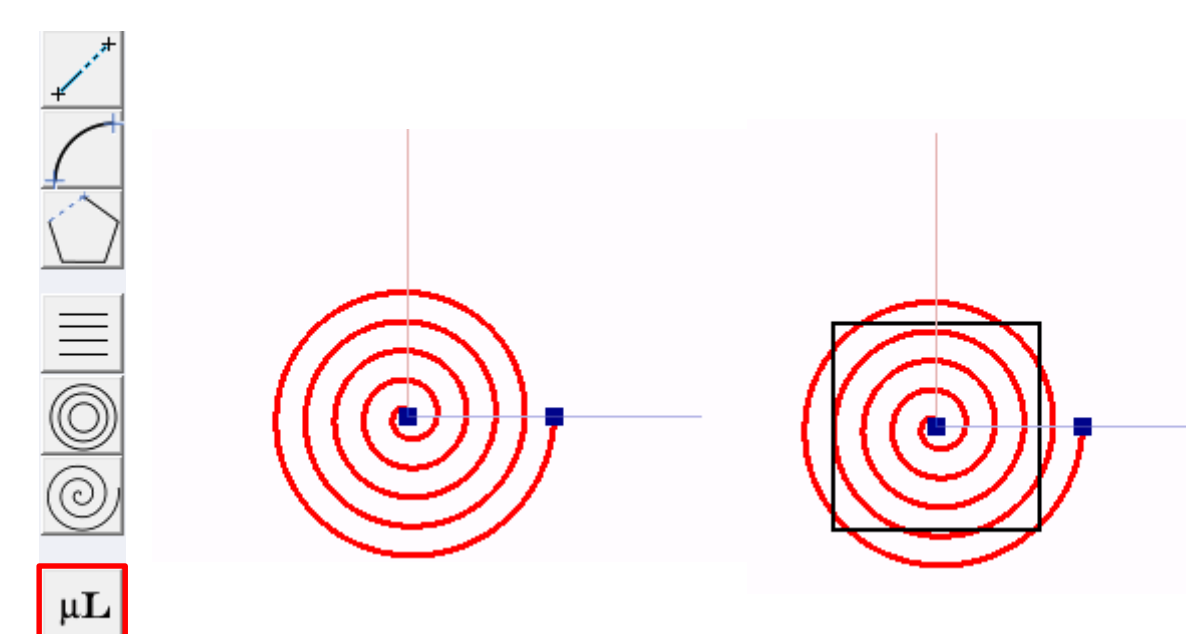

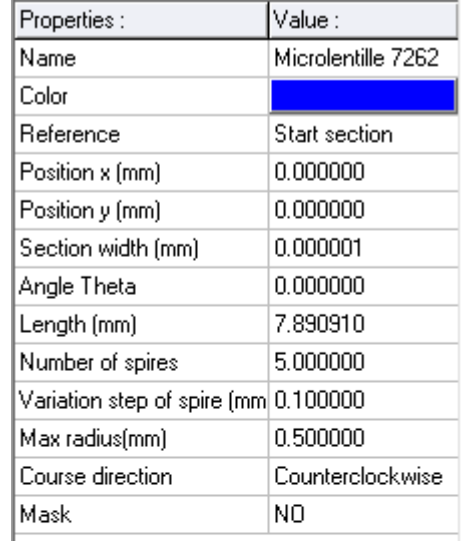

• Circuit conception – CAD tools – Dot Matrix

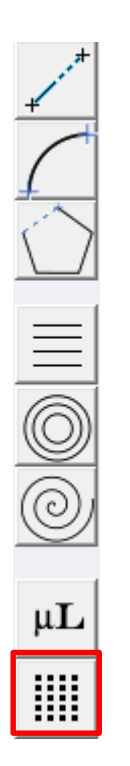

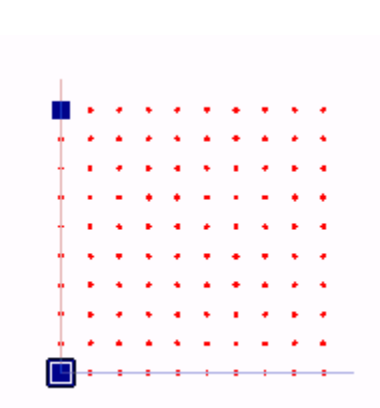

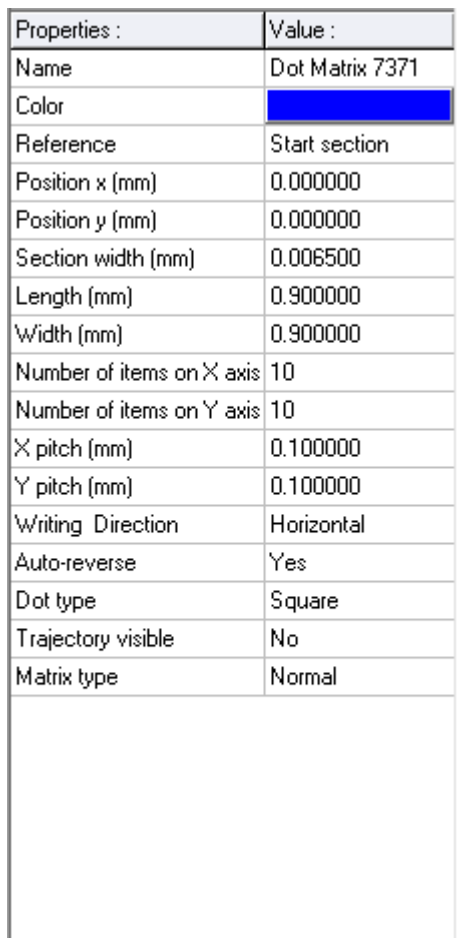

- Circuit conception
	- CAD functions Merge

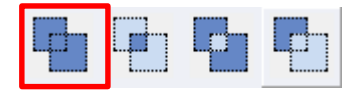

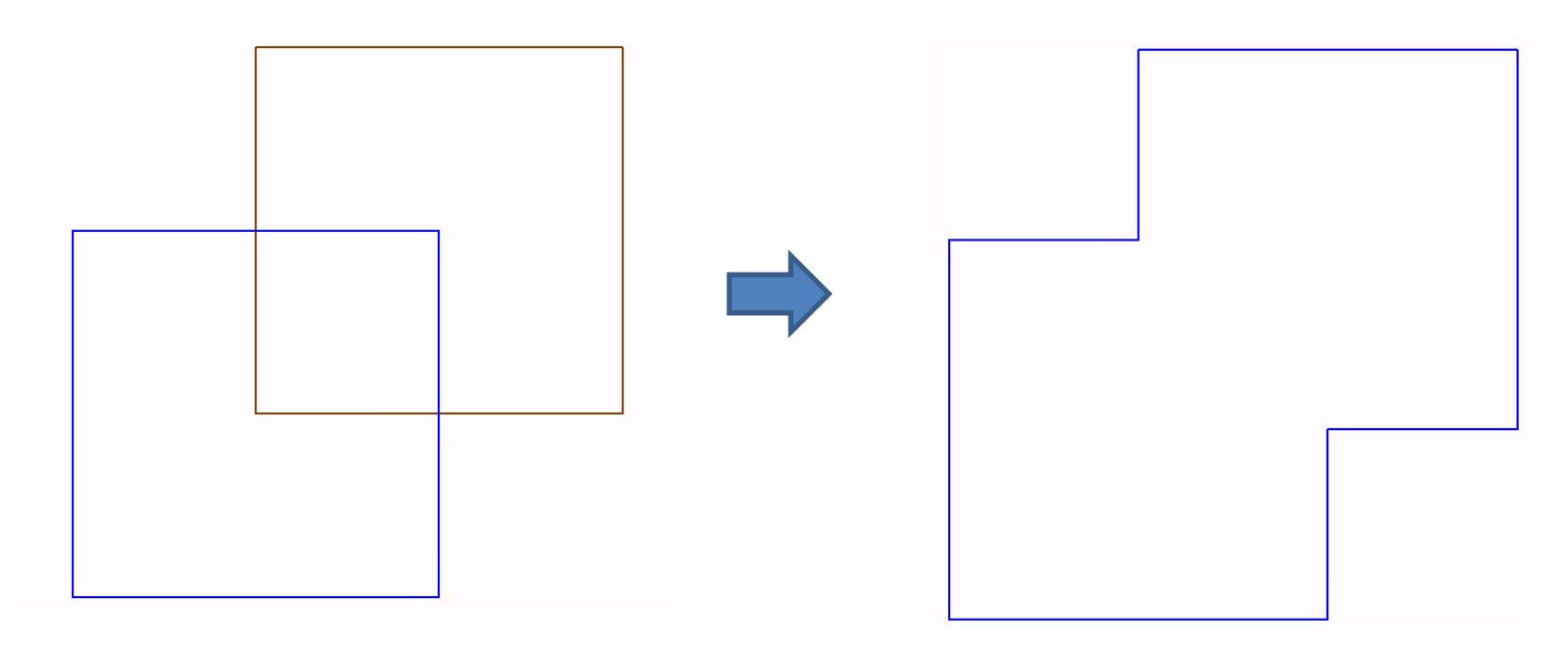

- Circuit conception
	- CAD functions Intersect

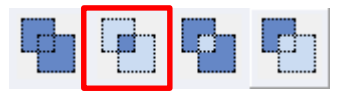

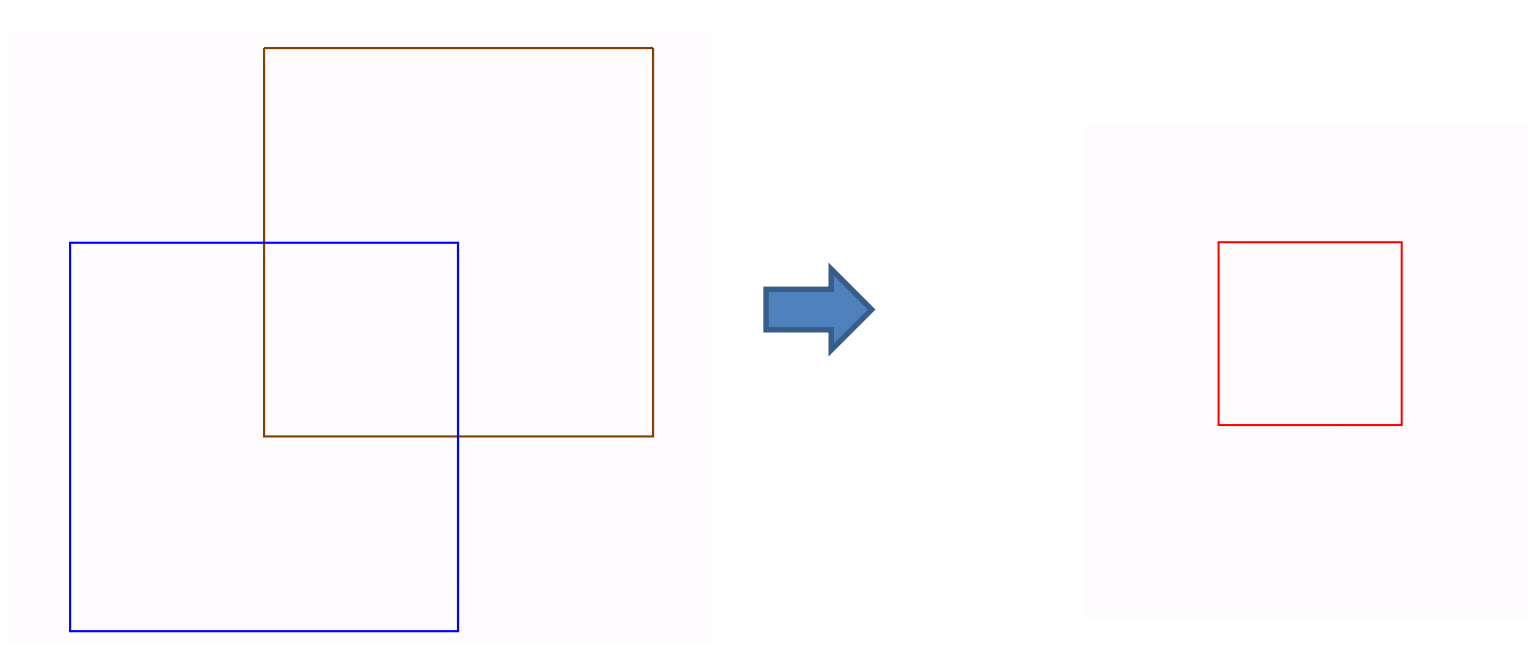

- Circuit conception
	- CAD functions XOR

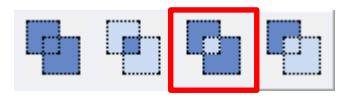

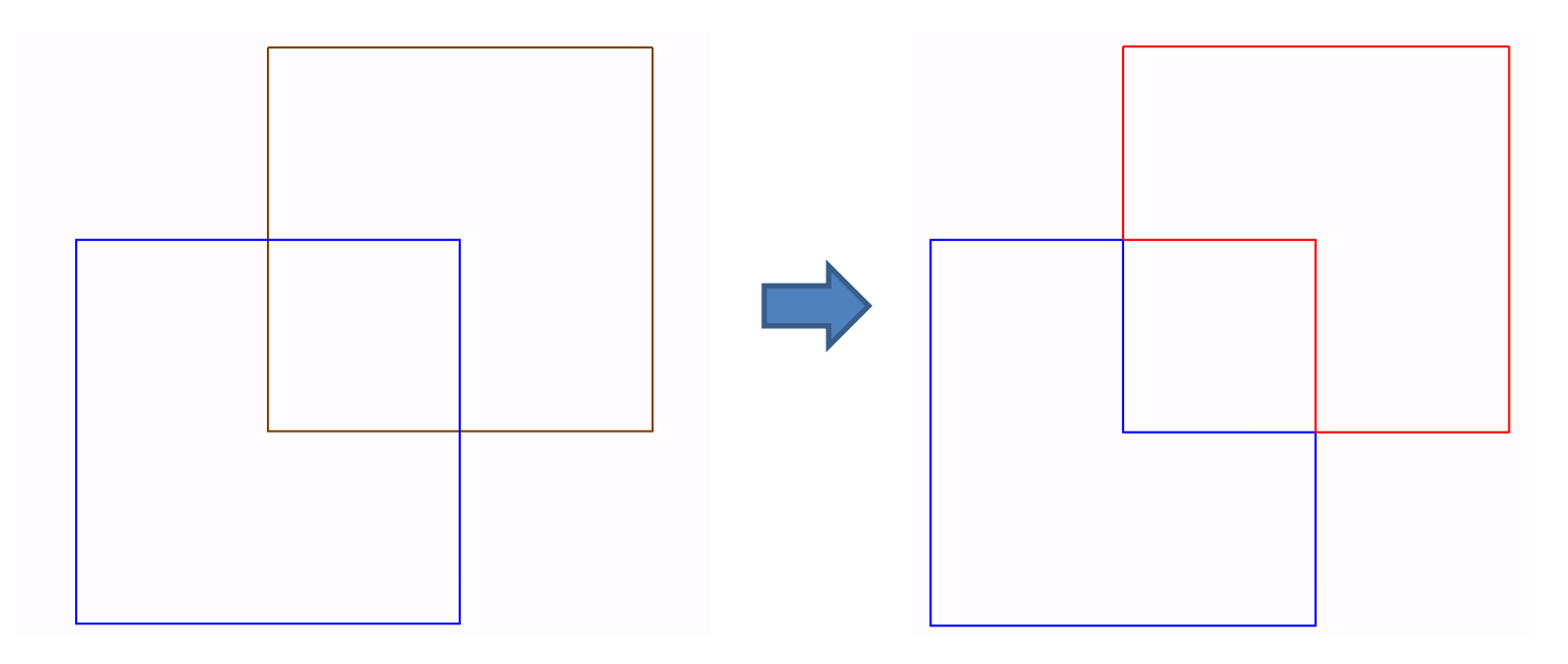

- Circuit conception
	- CAD functions Substraction

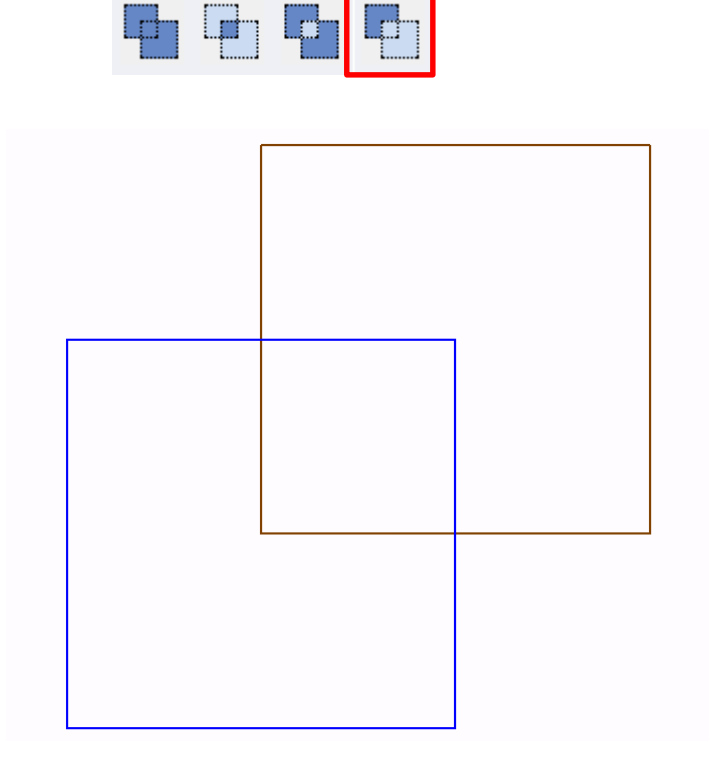

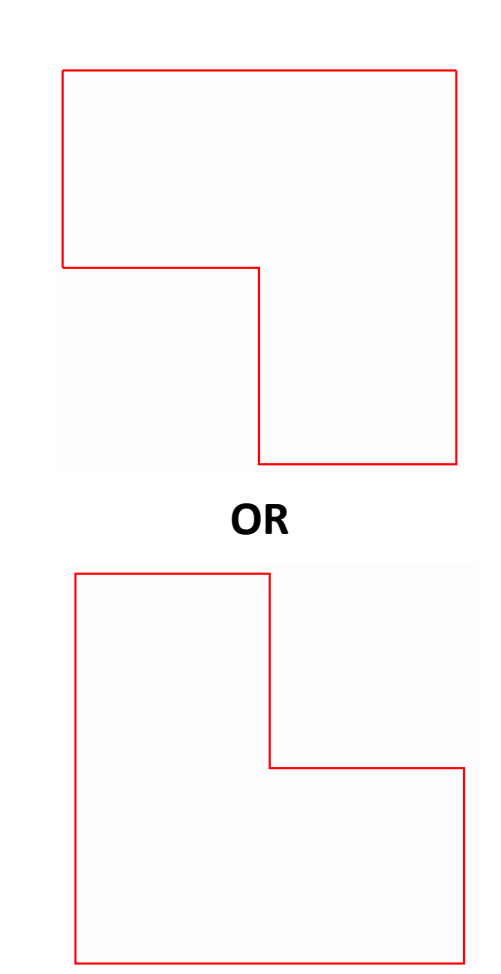

## Software presentation

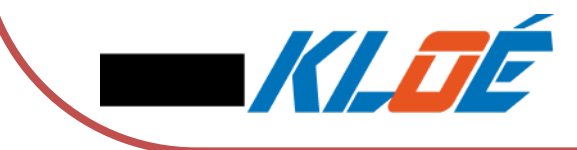

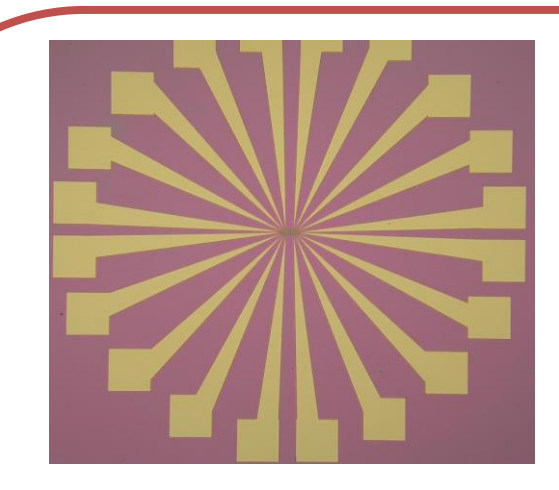

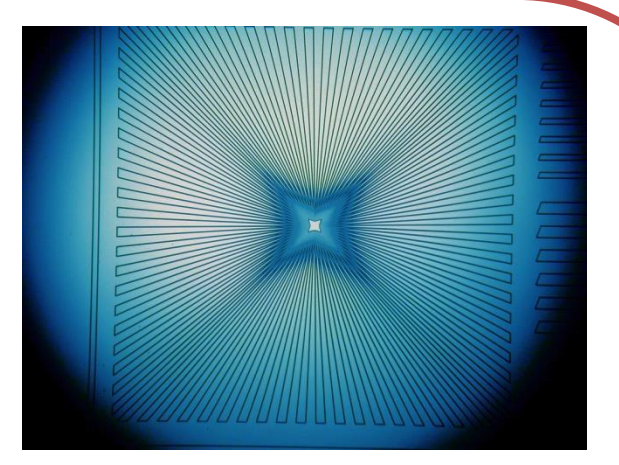

# B - DilaseSoft

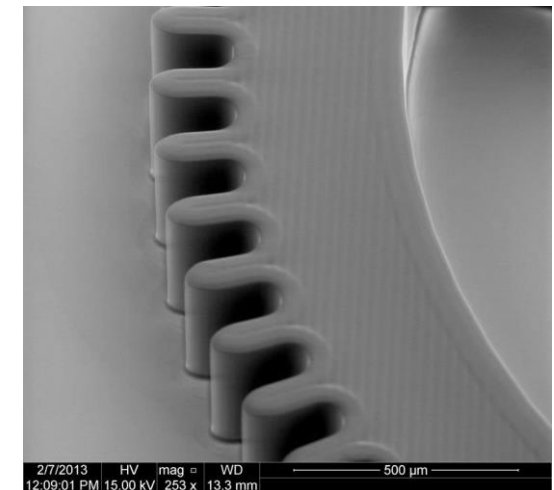

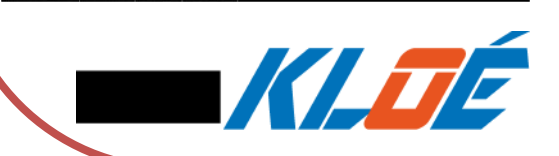

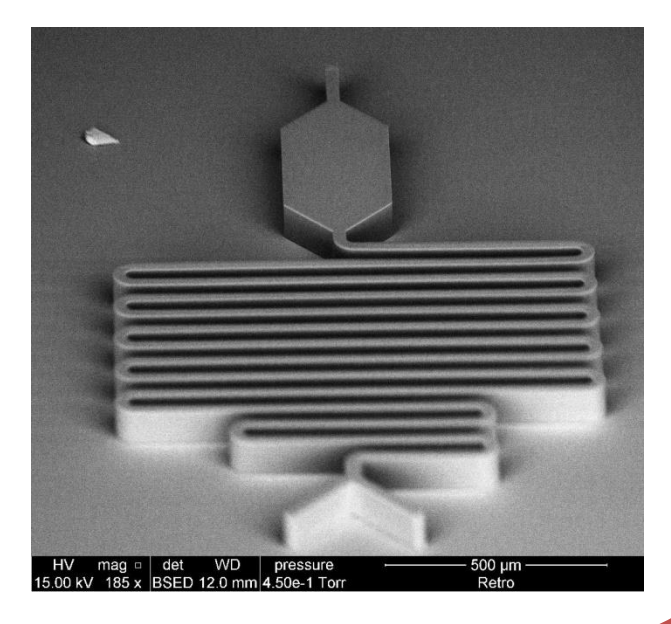

#### • DilaseSoft General interface

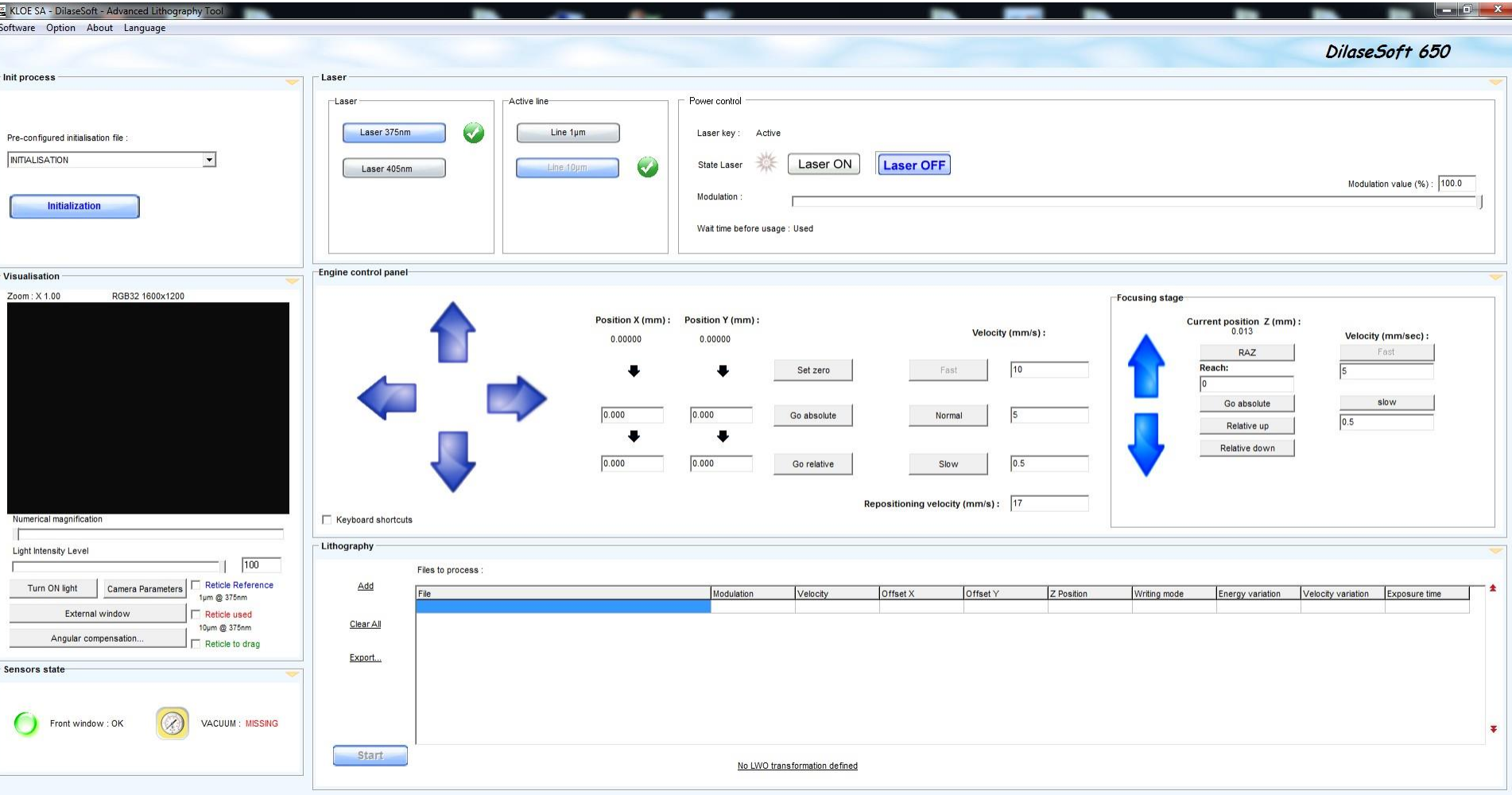

#### • DilaseSoft General interface

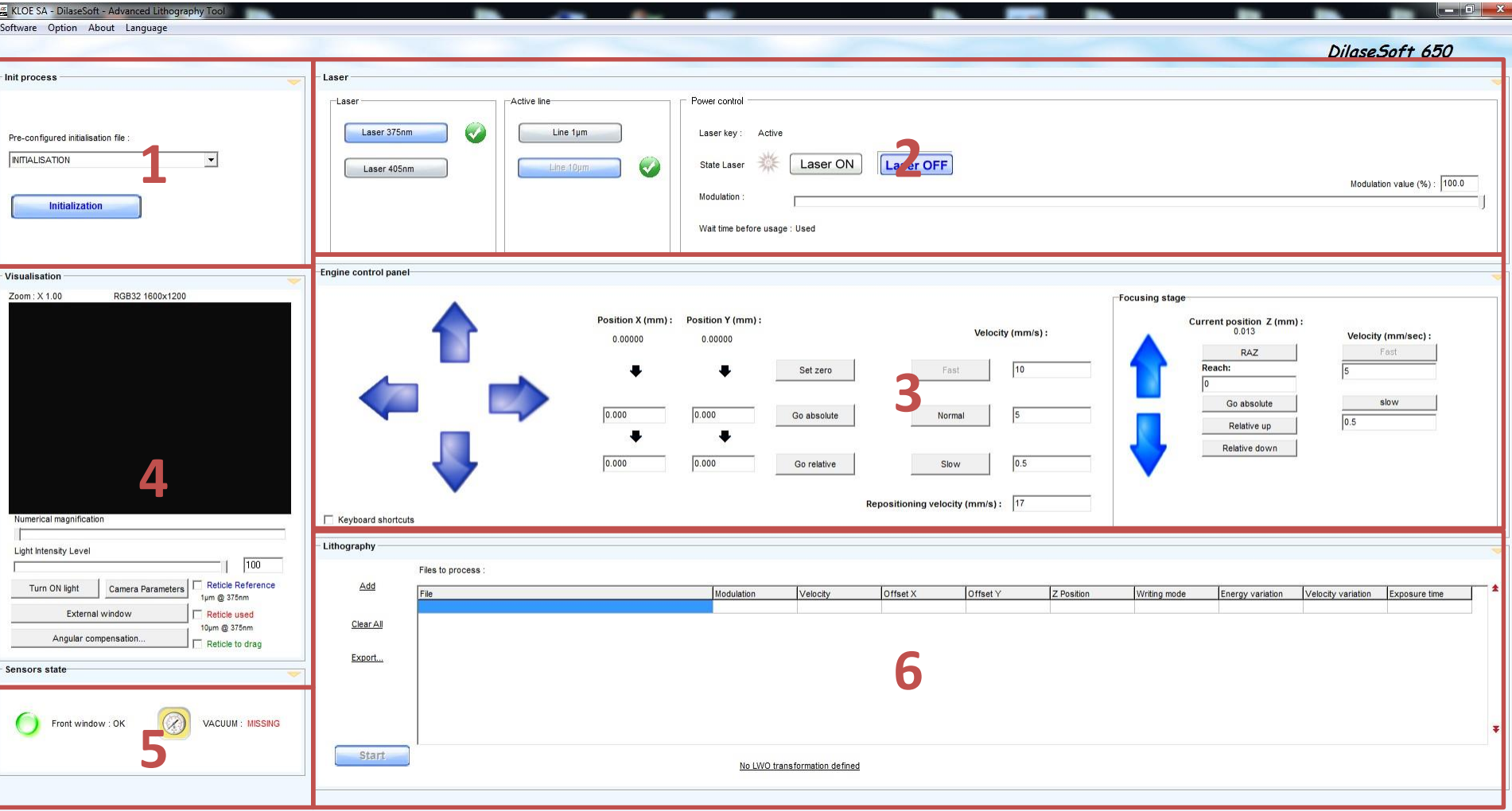

- DilaseSoft General interface
	- Initialisation

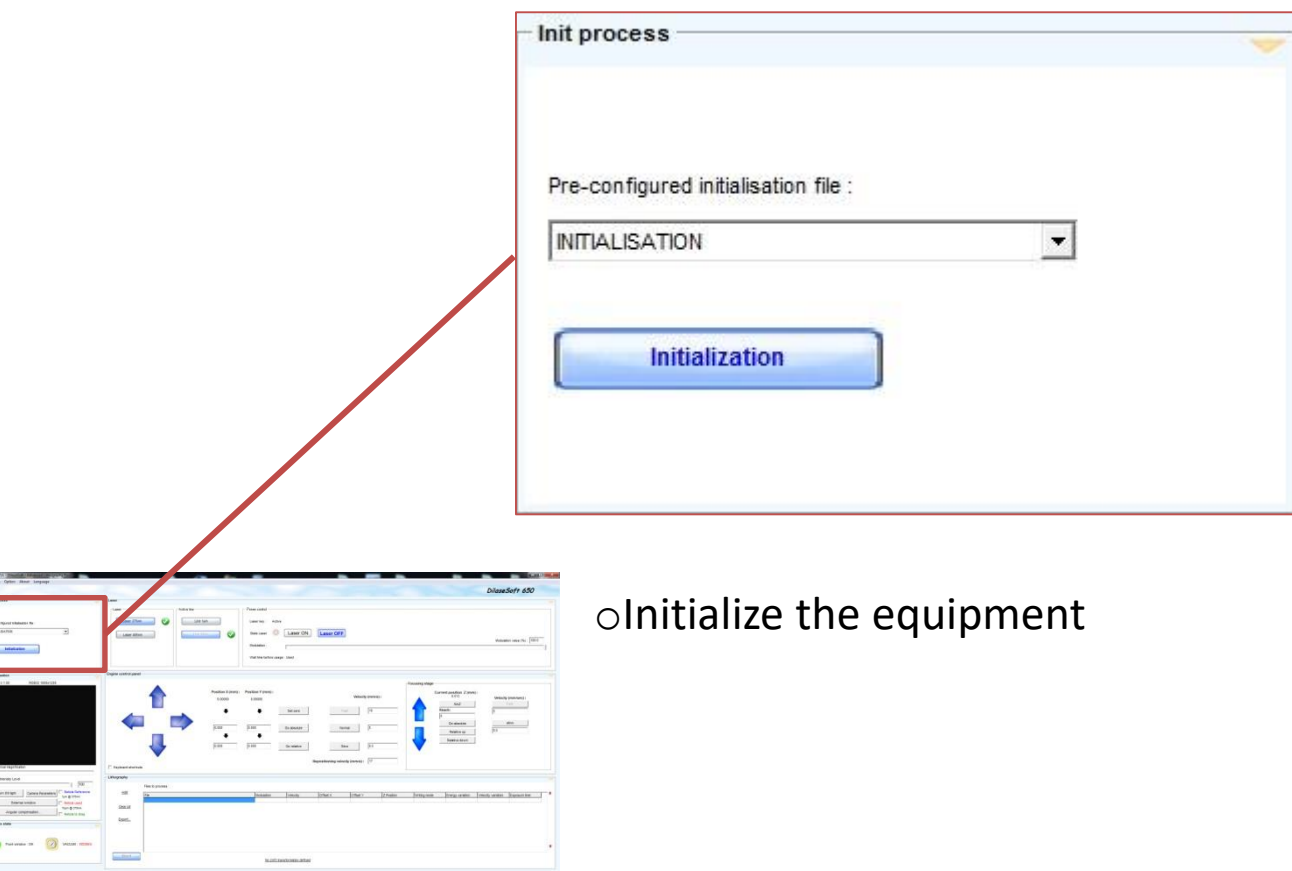

- DilaseSoft General interface
	- Laser

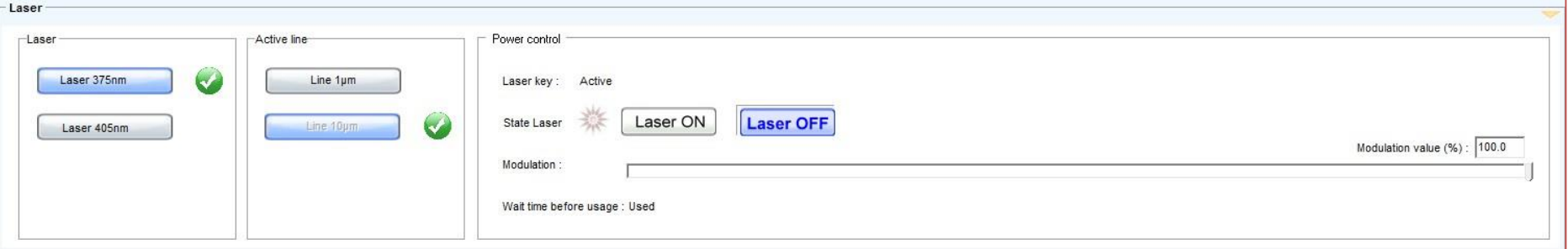

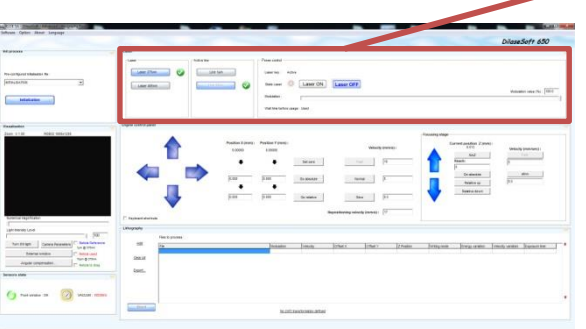

oInformation about the selected laser source o Selects an optical line oAllows switching on/off the laser

- DilaseSoft General interface
	- Engine control panel

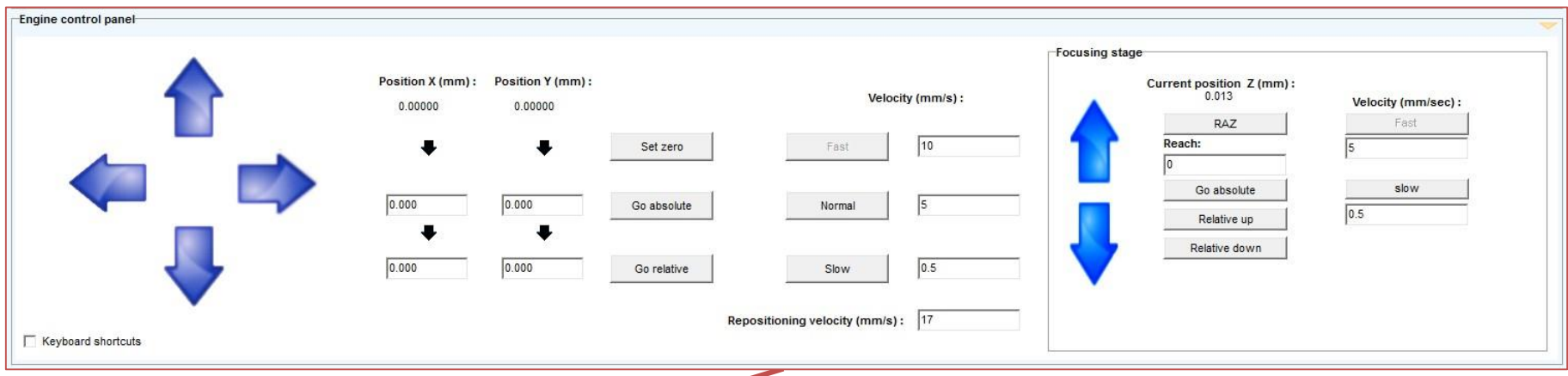

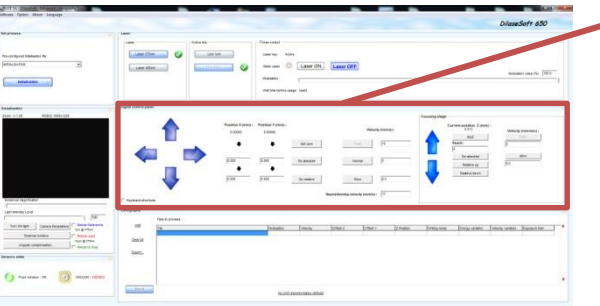

oEnables the user to move the motorised stages oAllows to control the focusing device

• DilaseSoft General interface

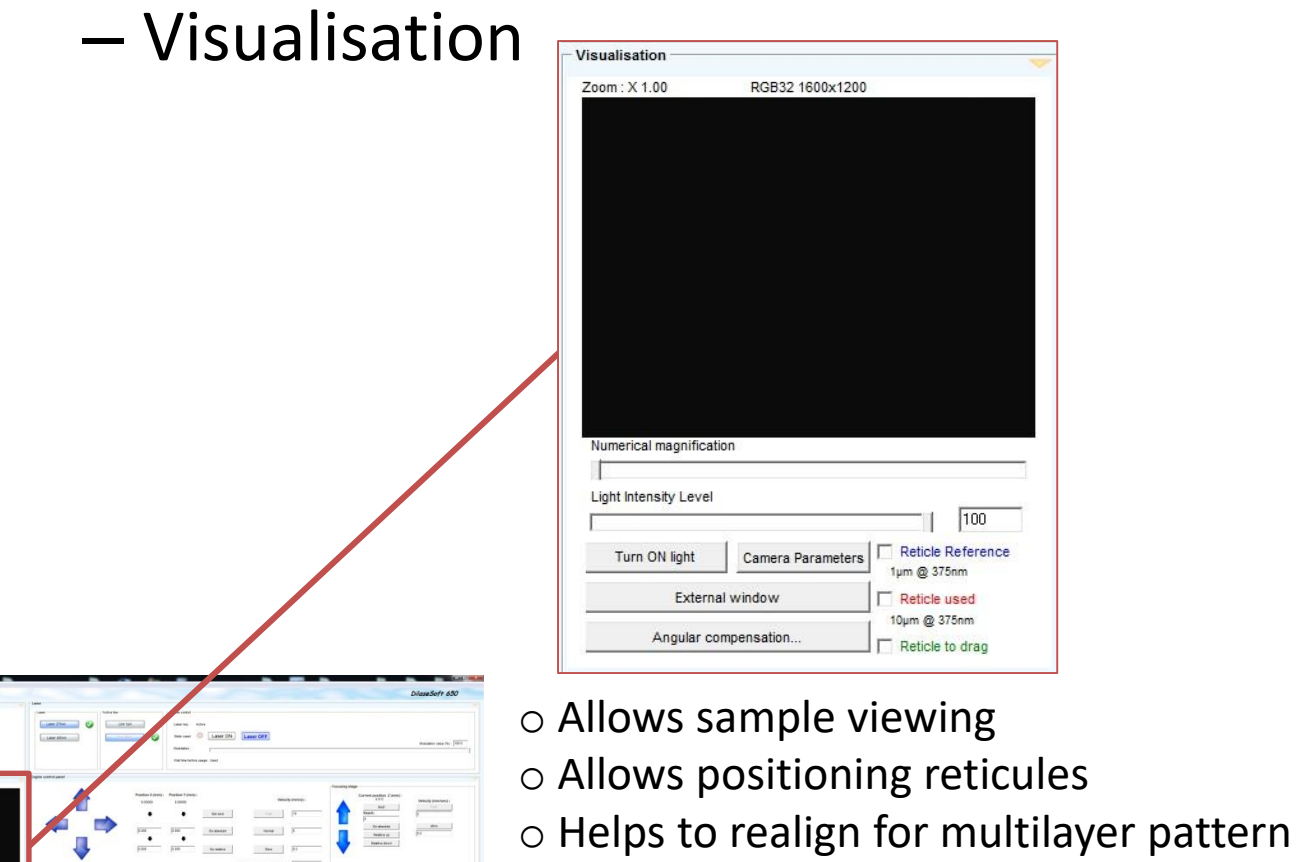

o Allows an angular compensation

- DilaseSoft General interface
	- Sensors state

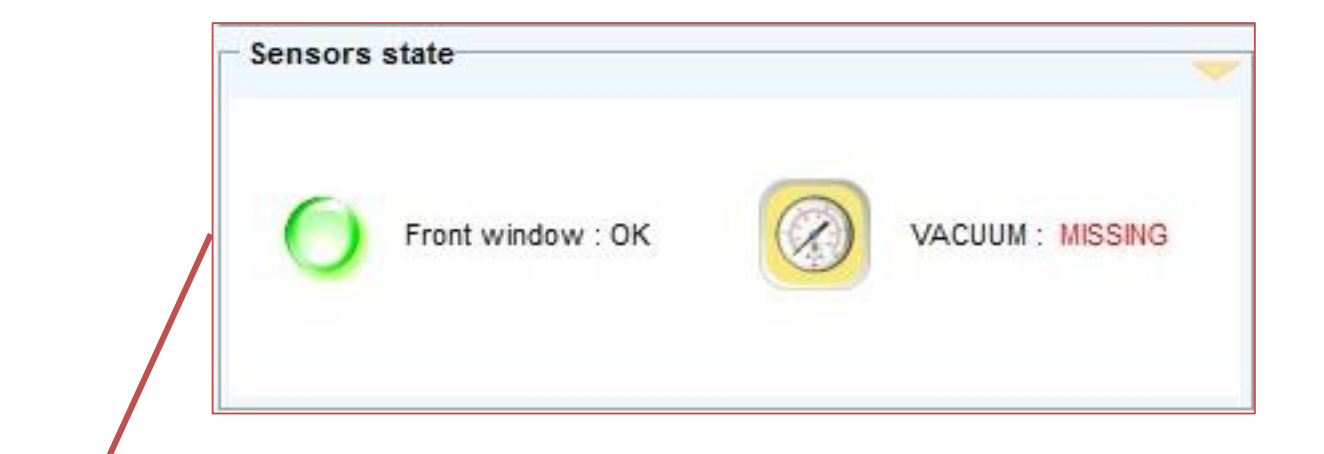

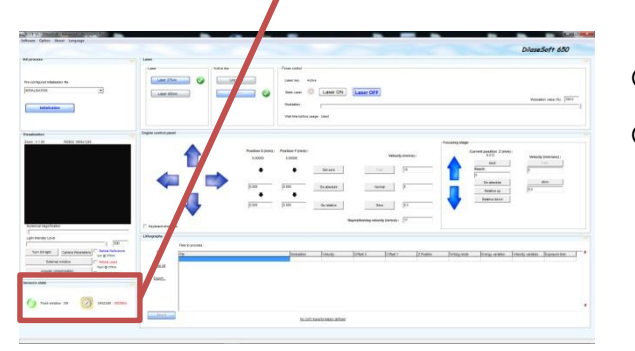

o Information about the window in open or closed state o Activate the vacuum on the sample holder

- DilaseSoft General interface
	- Lithography

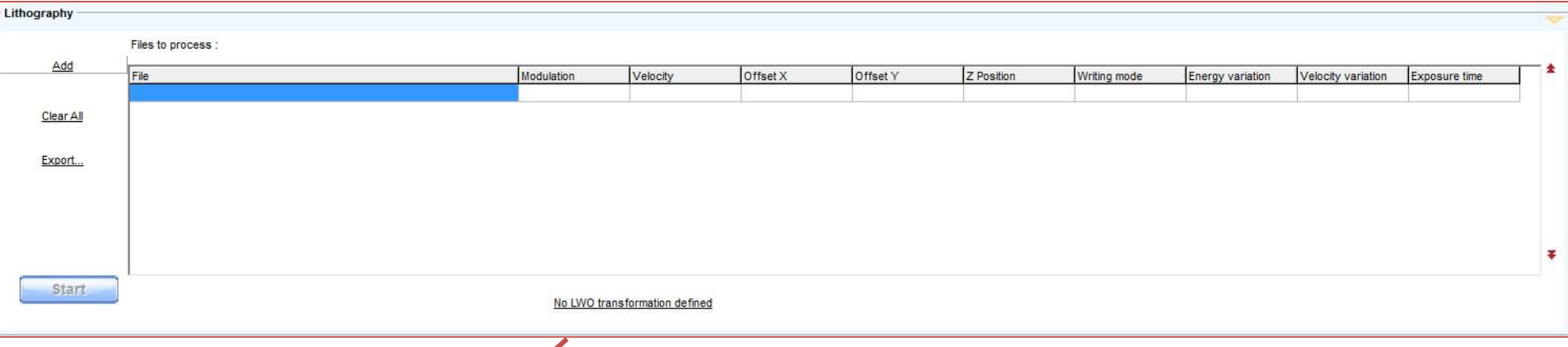

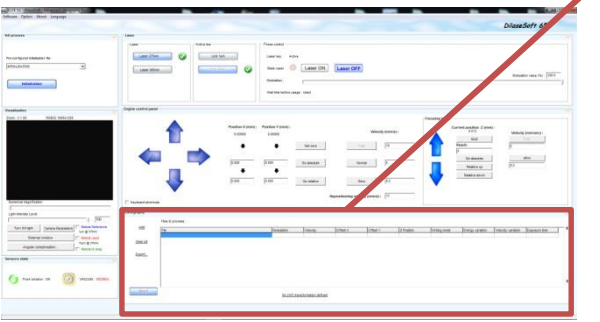

- o Allows to add lithographic files to the list
- o Sets the writing parameters
- o Allows to export a lithographic pattern
- o Allows to start writing

## Lithographic settings

- Focal length
- Energy to apply
- Writing speed
- Gray-Scale

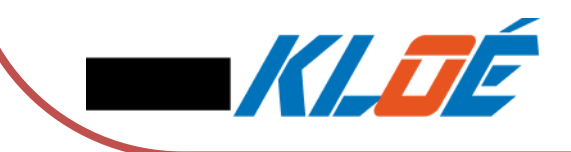

## Setting of the focusing height

• Finding the UV-Focus

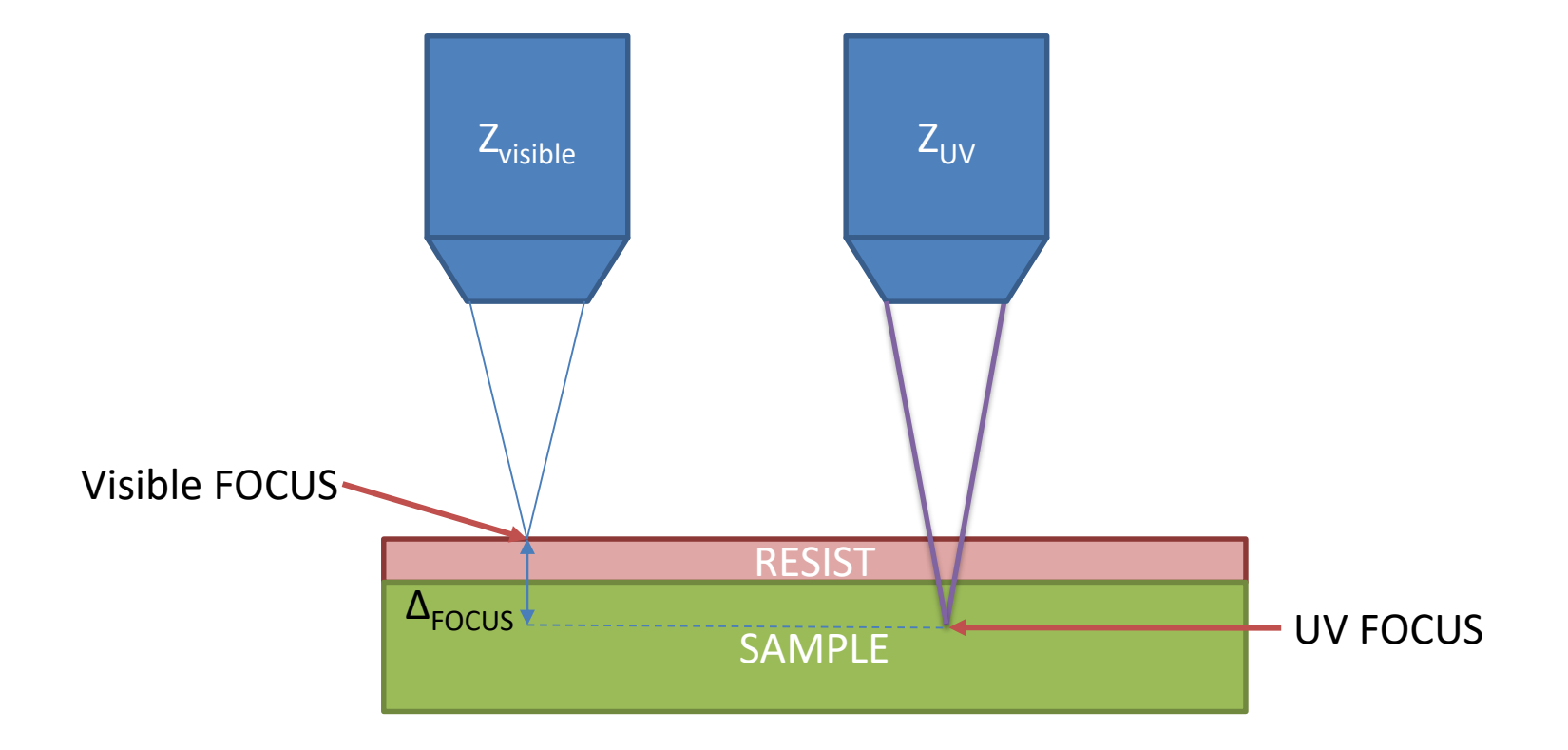

## Setting of the focusing height

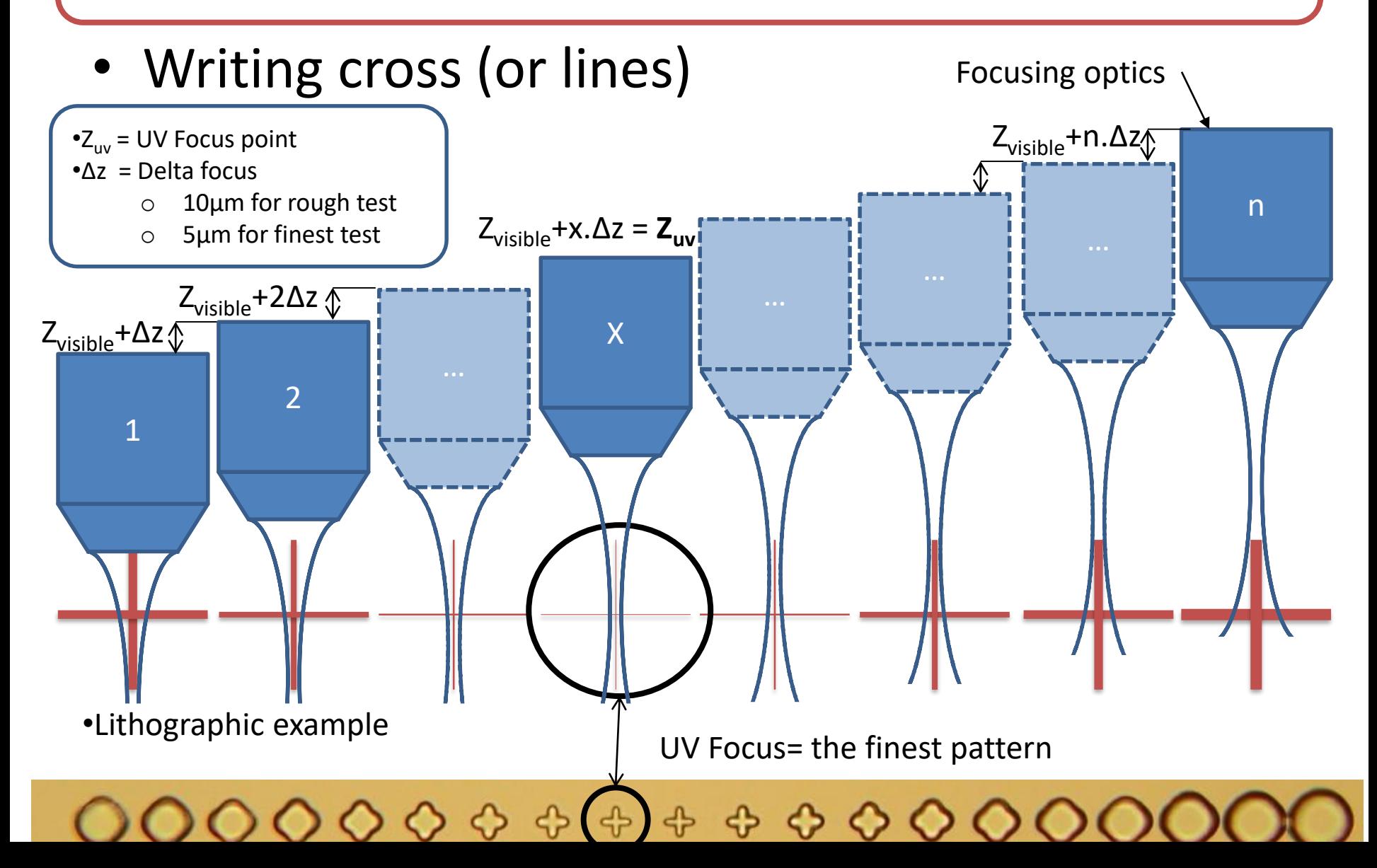

## Setting Energy/speed

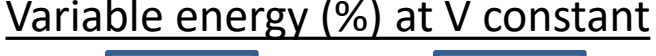

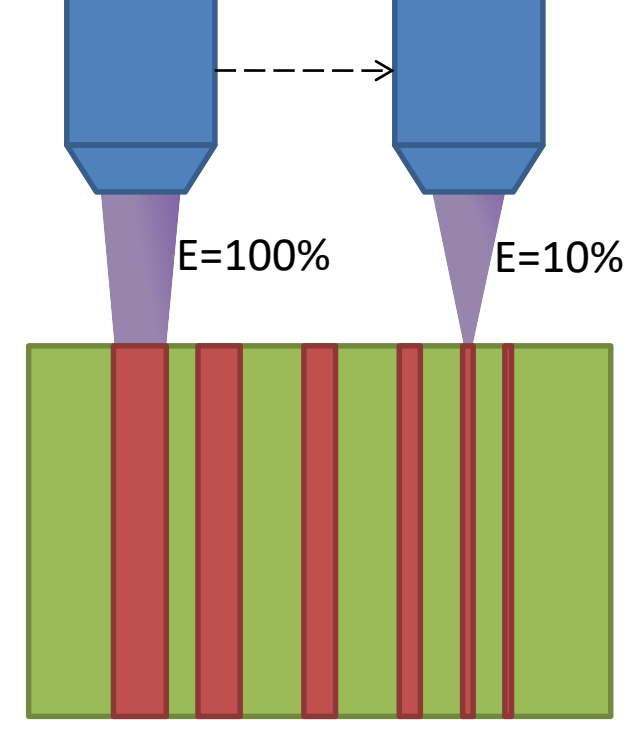

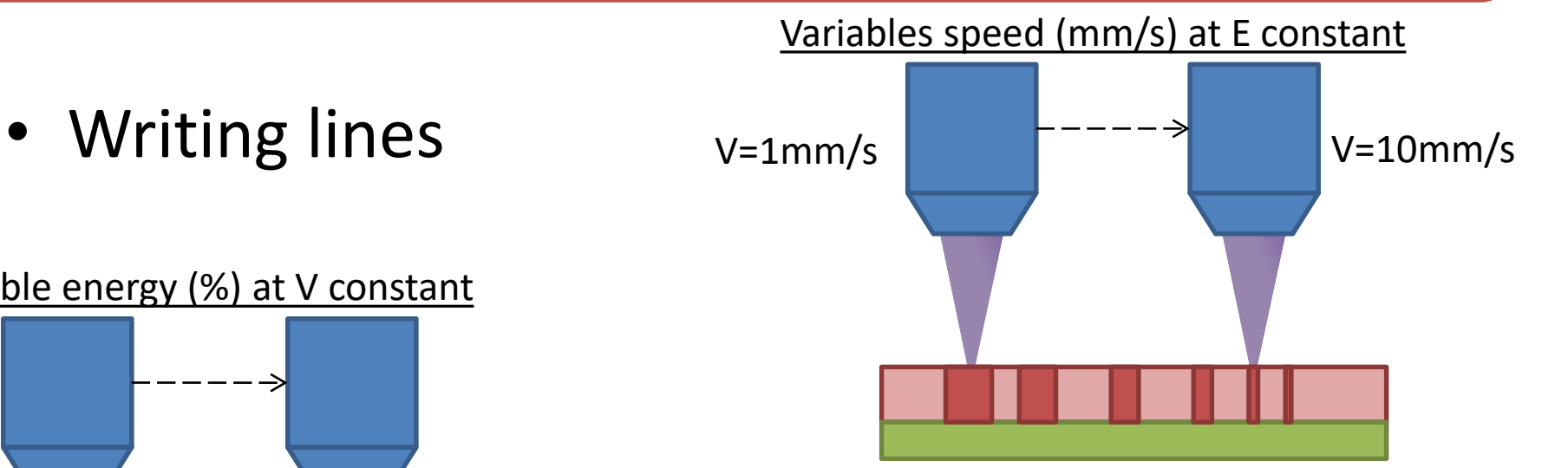

Sample test to be performed (materials dependant)

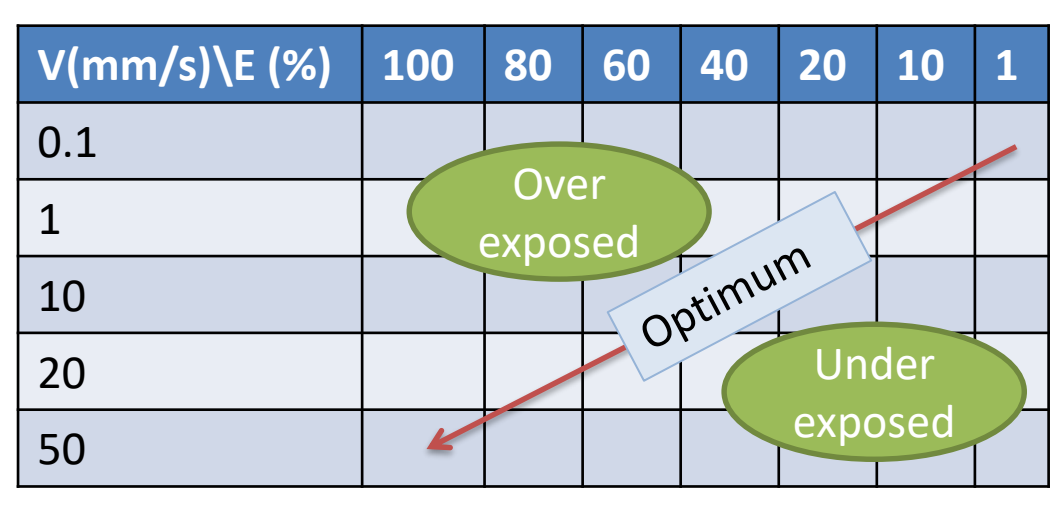

## GrayScale

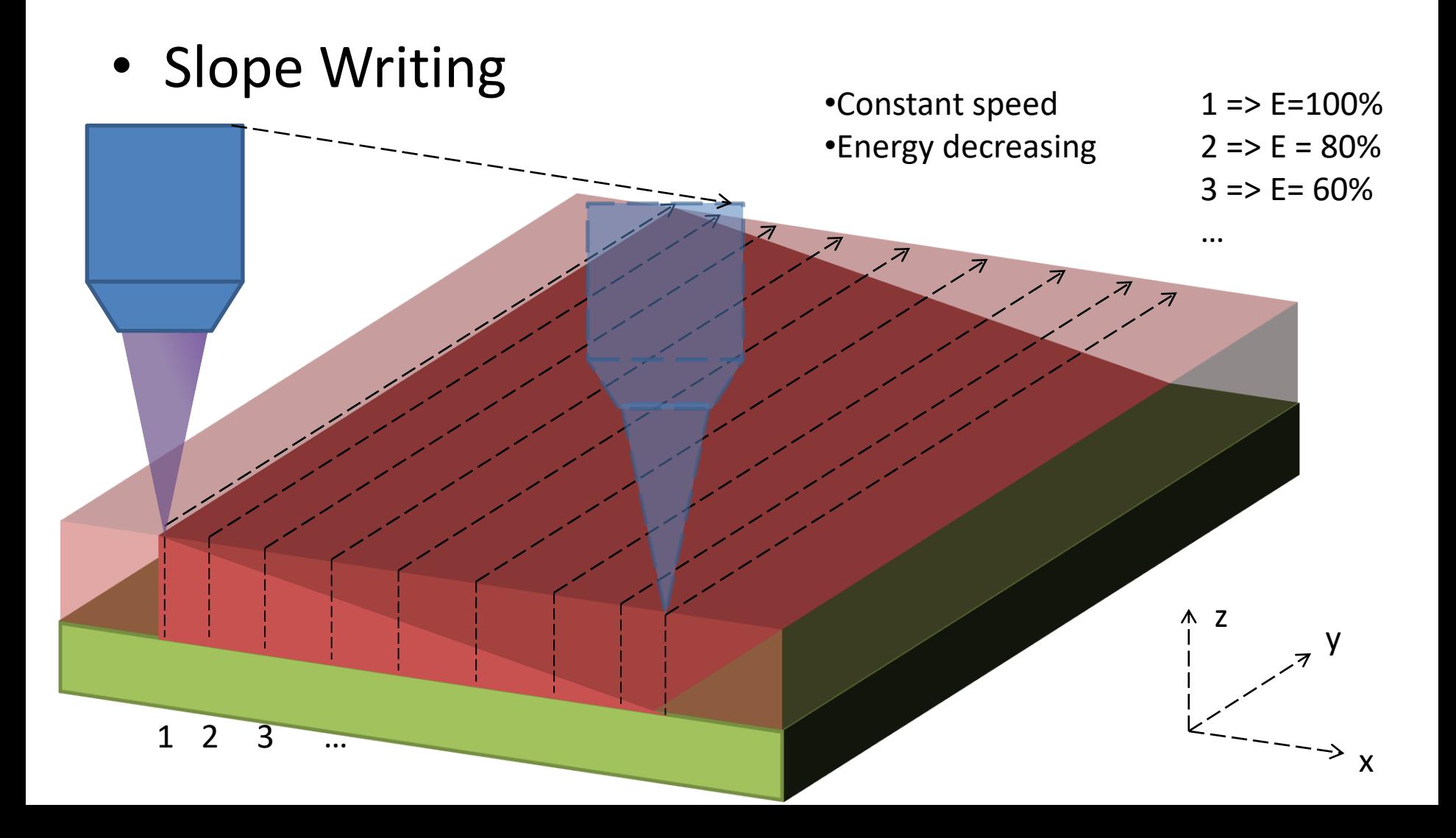

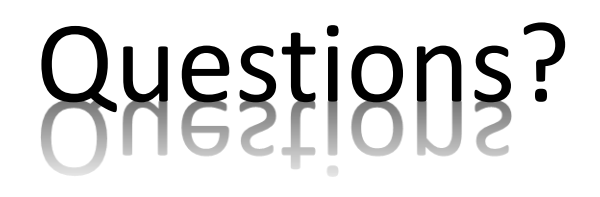

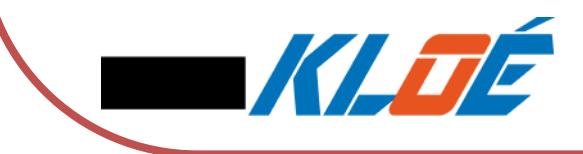

## ANNEXE

• Circuit design

– Spot size consideration

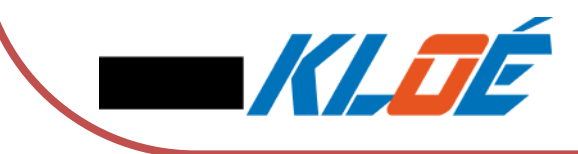

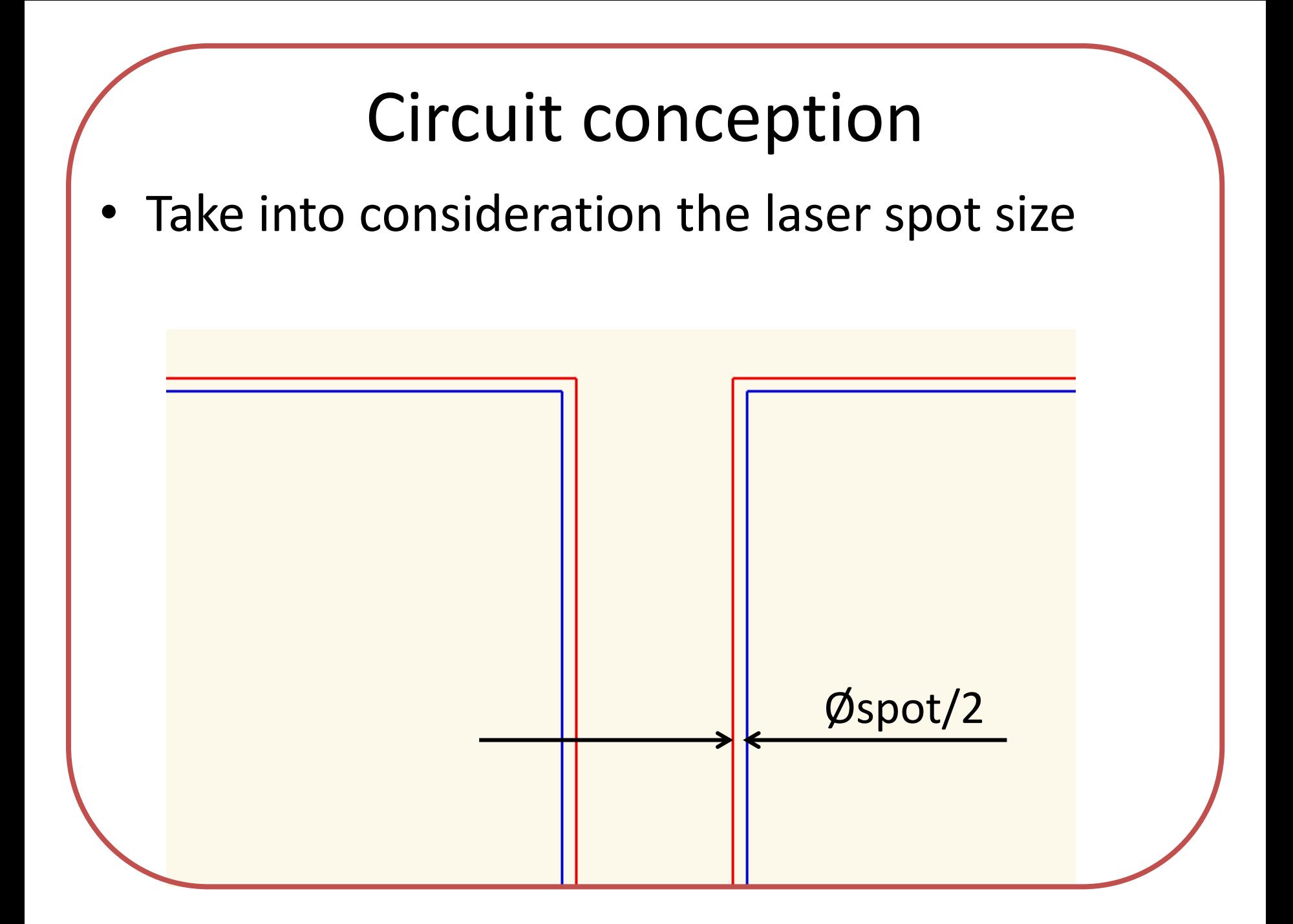

## Circuit conception

• Simulation result.

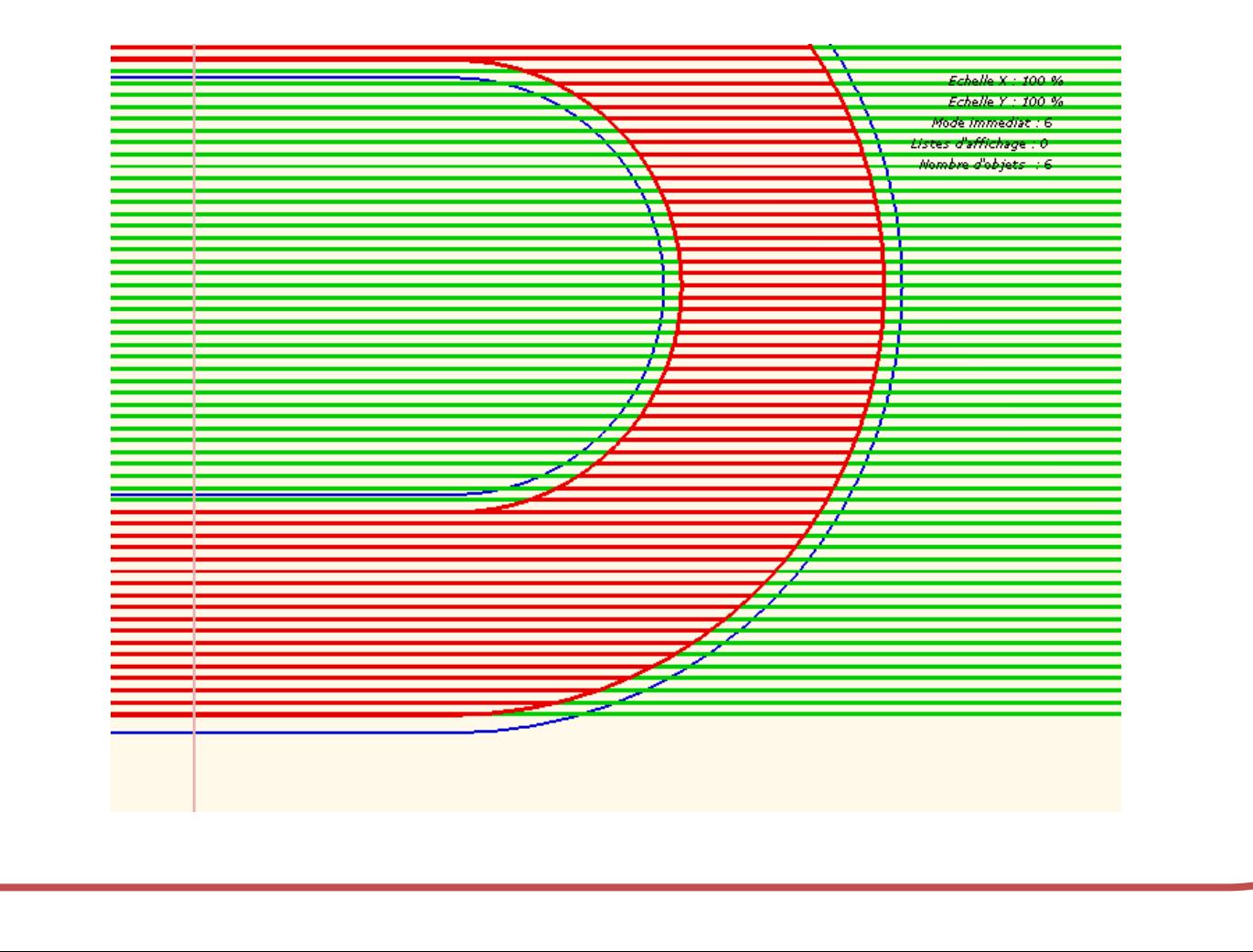